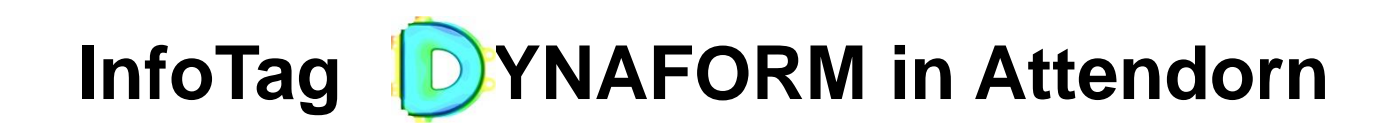

12.03.2014 Markus Künzel

DYNAmore GmbH

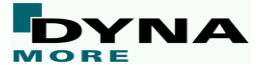

1

# **Überblick (1)**

#### • **Warmumformen in DYNAFORM 5.9.2**

- o Schwerkraftsimulation
- o Materialmodell MAT\_244
- o Anpassung der Benutzeroberfläche
- o Thermische Solvereinstellungen
- o Presshärten
- o Optimierung des LS-DYNA Inputs
- o Live Demo: Warmumformen mit DYNAFORM 5.9.2
- o Zusammenfassung Warmumformen

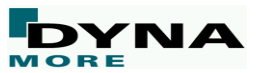

# **Überblick (2)**

#### • **Tipps und Tricks in DYNAFORM**

- Reduktion der Elementanzahl
- Vermeiden unnötiger Werkzeugwege
- Wahl des Elementtyps
- Einfluss der Werkzeuggeschwindigkeit
- Einstellen der Massenskalierung
- Einstellen der adaptiven Netzverfeinerung
- Beispiel Rechenzeiten D-Werkzeug
- Zusammenfassung Tipps und Tricks

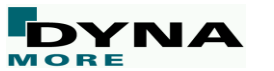

# **Warmumformen in DYNAFORM 5.9.2**

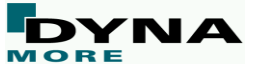

4

### **Thermische Schwerkraftsimulation**

#### **Neue Option im AutoSetup: Hot Forming**

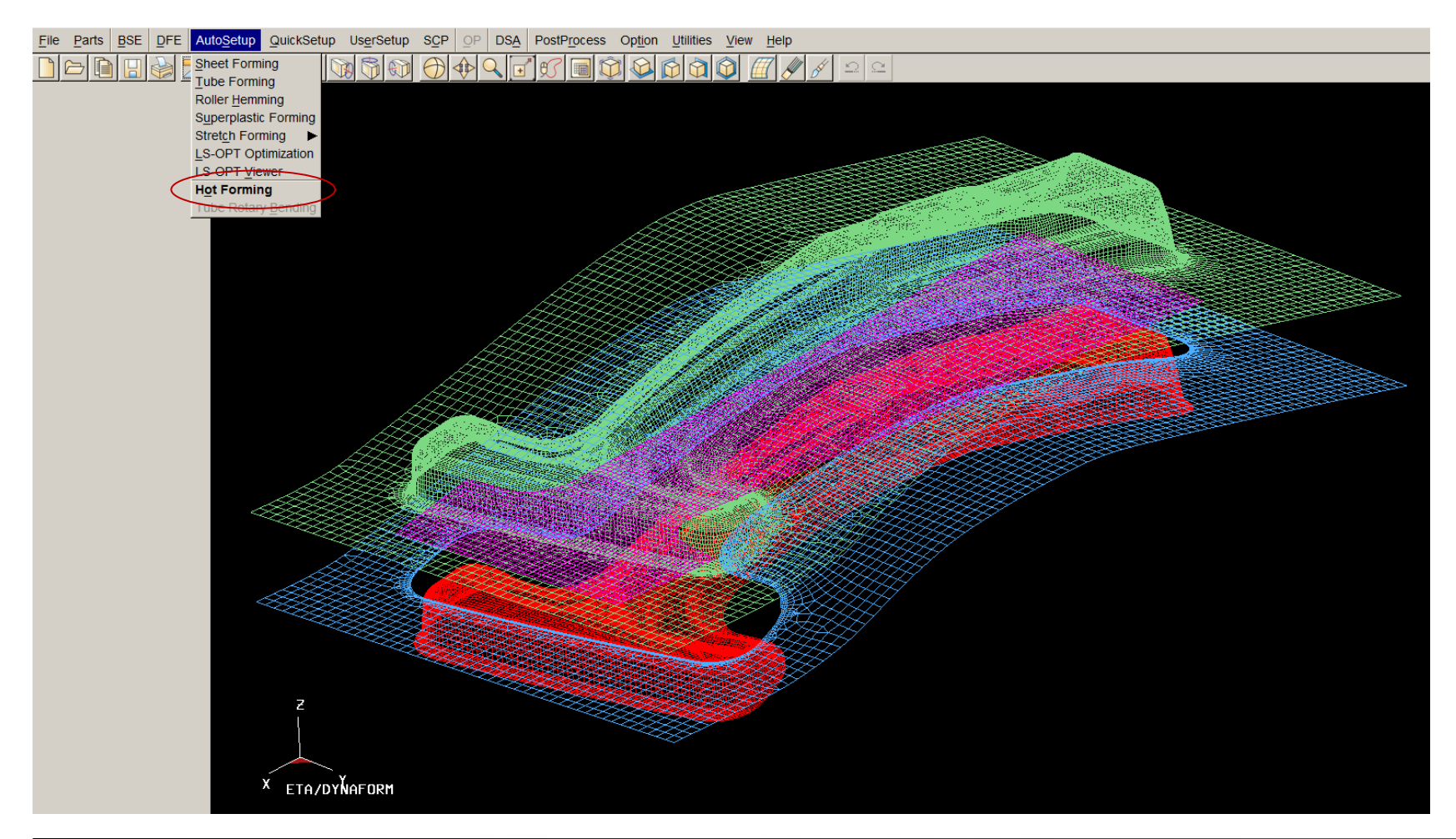

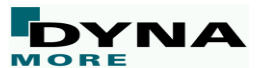

5

## **Schwerkraftsimulation**

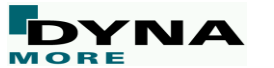

#### **Thermische Schwerkraftsimulation**

**In DYNAFORM 5.9.2 ist die thermisch gekoppelte Schwerkraftsimulation möglich.**

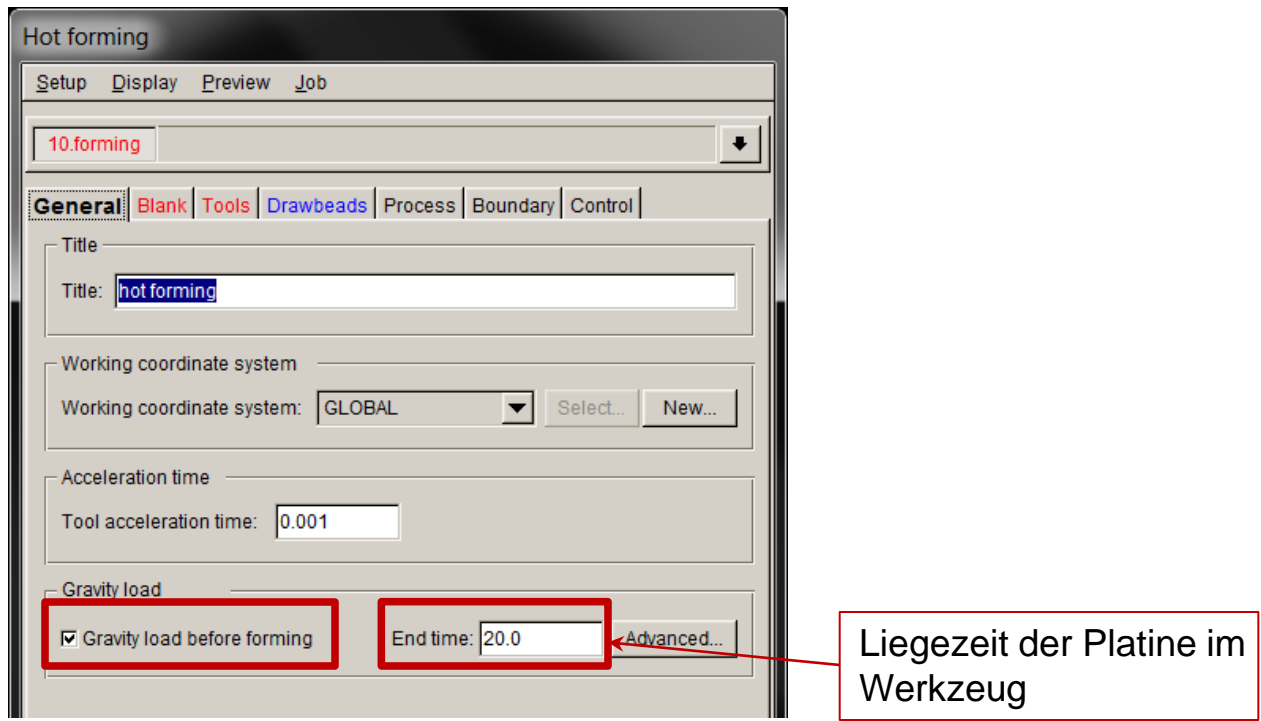

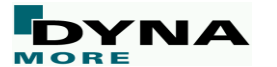

# **Neues thermisches Materialmodell zur Vorhersage der Gefügeänderung**

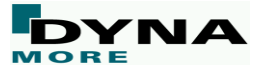

8

## **Materialmodell MAT\_244**

**In DYNAFORM 5.9.2 wird das Materialmodell MAT\_244 zur Vorhersage der Gefügeumwandlung unterstützt.**

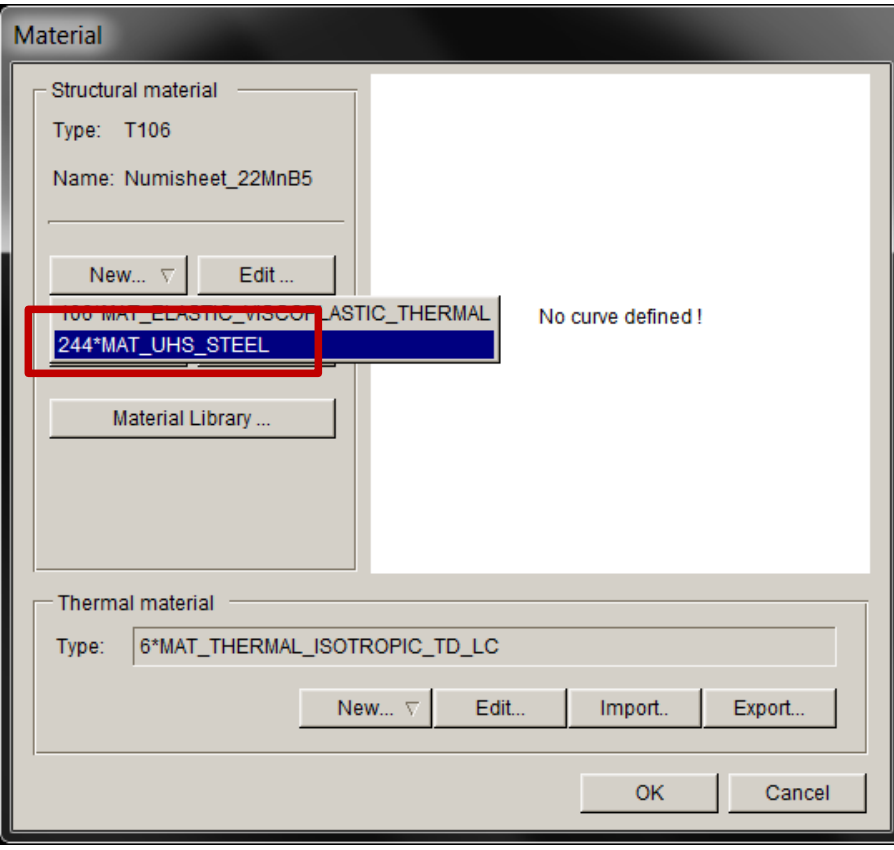

**Das Materialmodell MAT\_244 ist speziell für das Presshärten entwickelt worden. Es bietet unter anderem folgende Features:**

- Berechnung der Vickershärte
- Berechnung der Phasenanteile
	- **≻** Austenit
	- $\triangleright$  Ferrit
	- $\triangleright$  Perlit
	- $\triangleright$  Bainit
	- Martensit

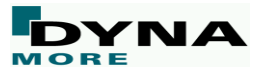

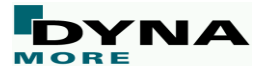

#### **Definition der Werkzeuge in der Warmumformsimulation**

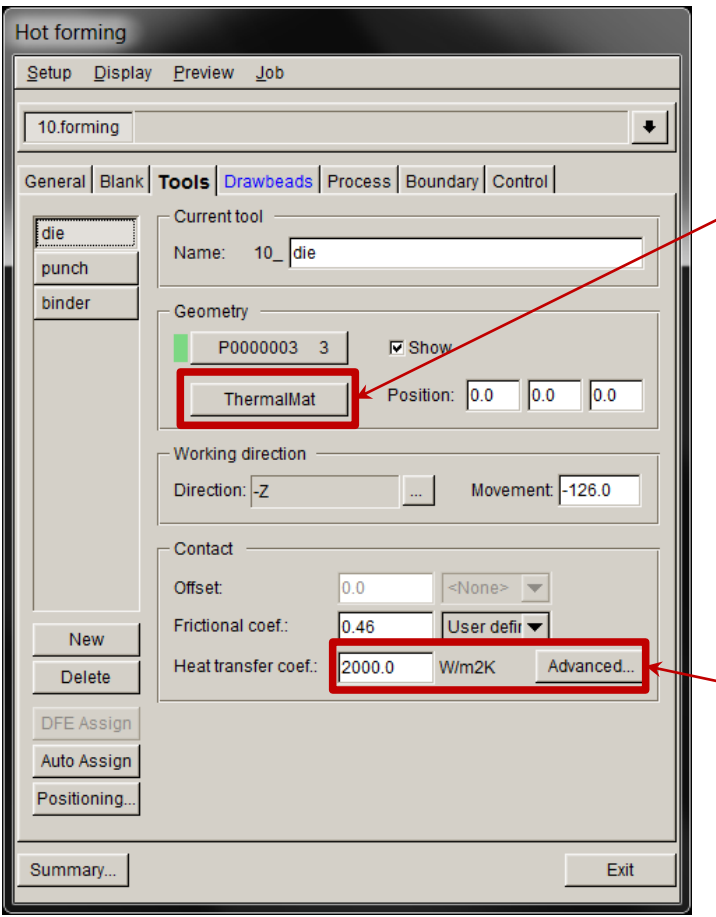

Jedem Werkzeug kann ein anderes thermisches Materialmodell zugewiesen werden:

• Es können z.B. Einsätze mit unterschiedlicher Wärmeleitfähigkeit simuliert werden.

Thermische Einstellungen in bekannte Oberfläche integriert.

Erweiterte mechanische und thermische Kontakteinstellungen (z.B. druckabhängiger Wärmeübergang)

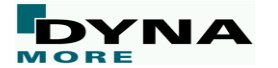

#### **Definition der thermischer Randbedingungen**

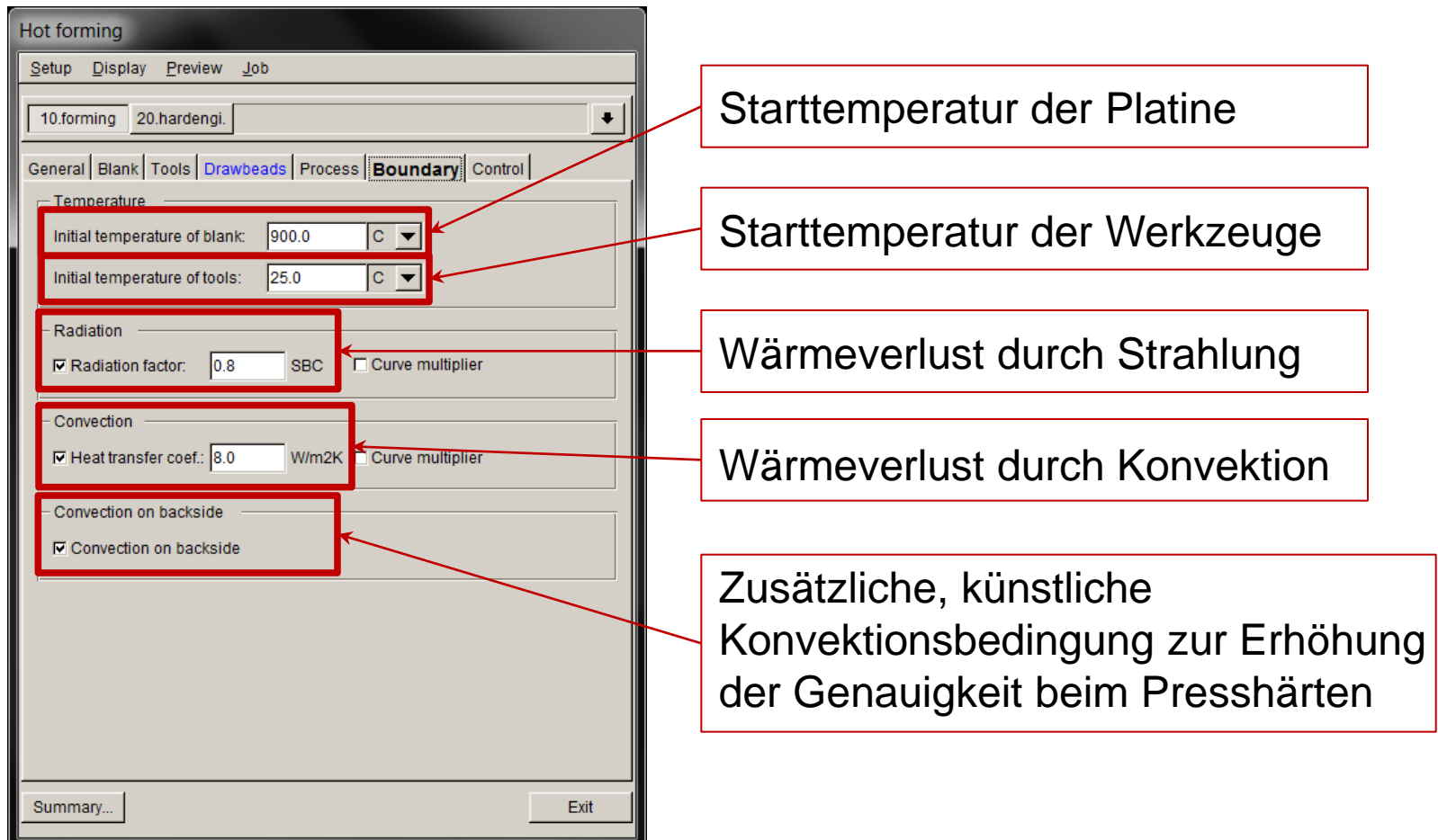

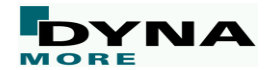

#### **Definition der Solvereinstellungen**

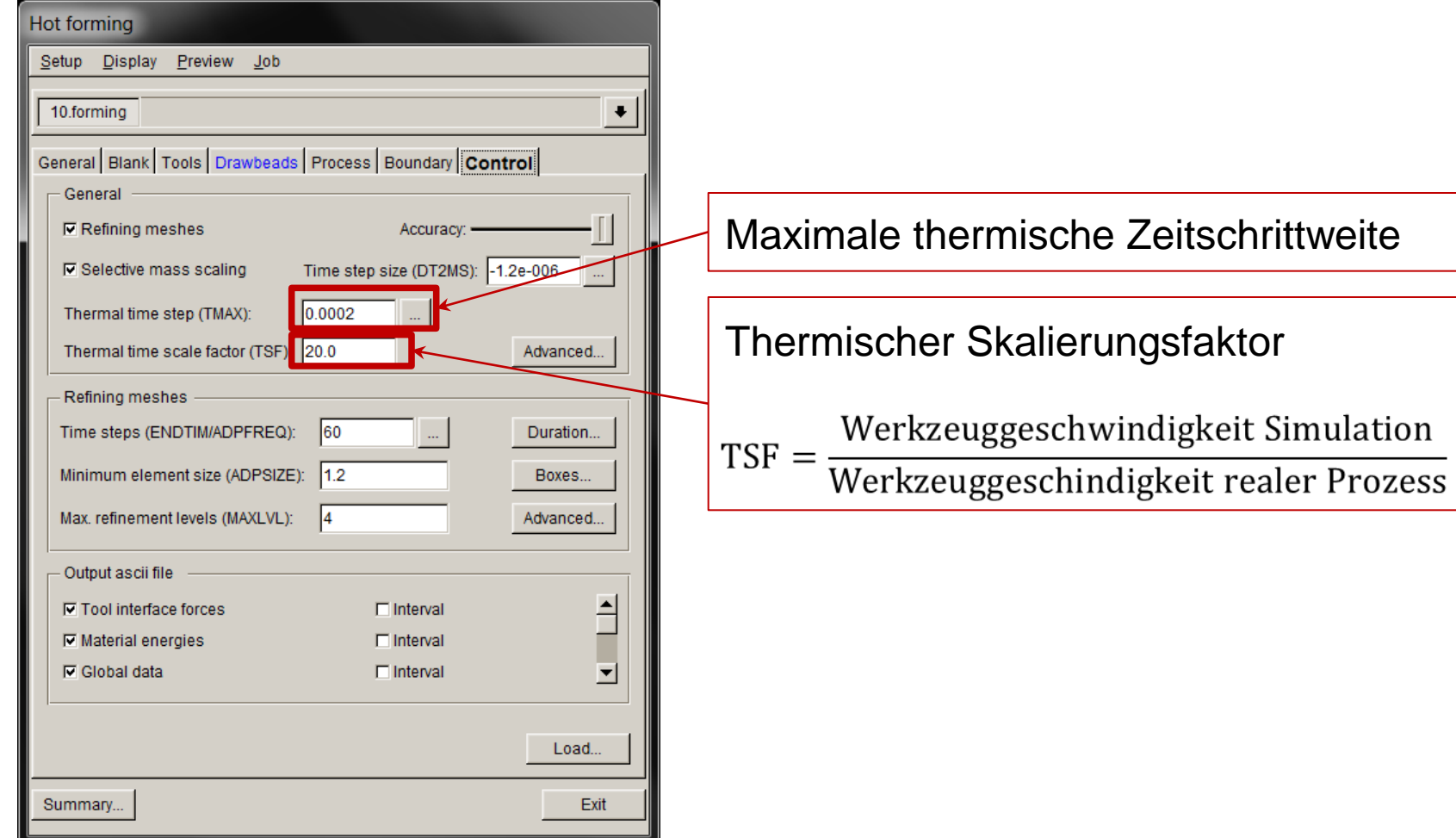

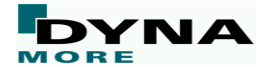

# **Thermische Solvereinstellungen**

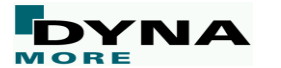

#### **Optimierung der thermischen "default" Einstellungen**

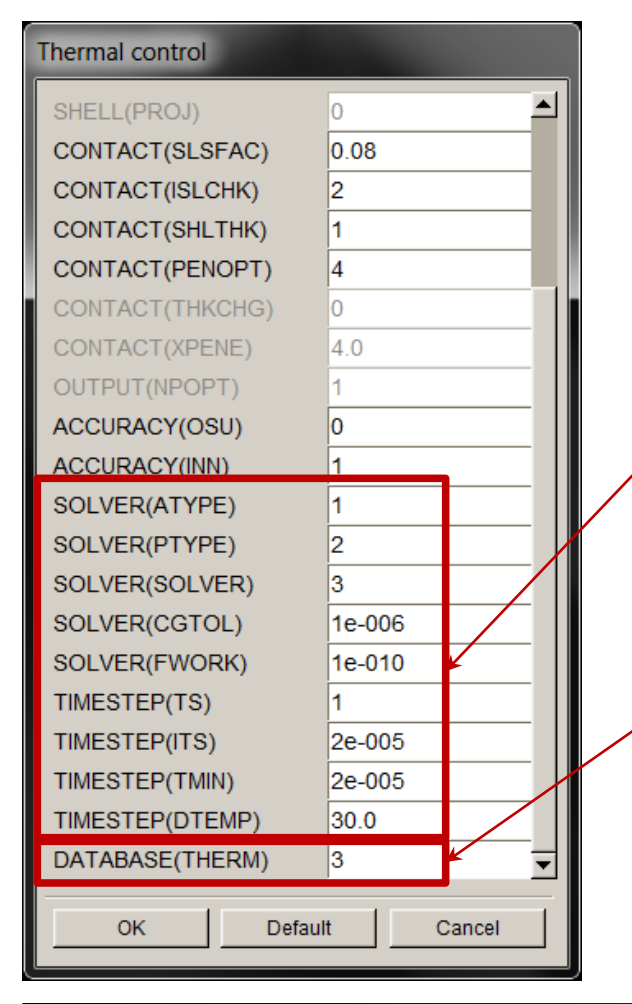

Die thermischen "default" Einstellungen **wurden optimiert:**

- Deutlich weniger Eingabegrößen notwendig
	- "Default"-Werte wurden optimiert
	- Nicht relevante Parameter aus den thermischen Einstellungen entfernt
- Die Ausgabe der Werkzeugtemperaturen ist nun für alle thermischen Schalenebenen möglich.

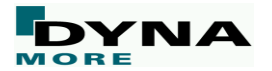

#### **Default Config:**

Die Standardwerte für wichtige thermische Parameter können individuell angepasst werden.

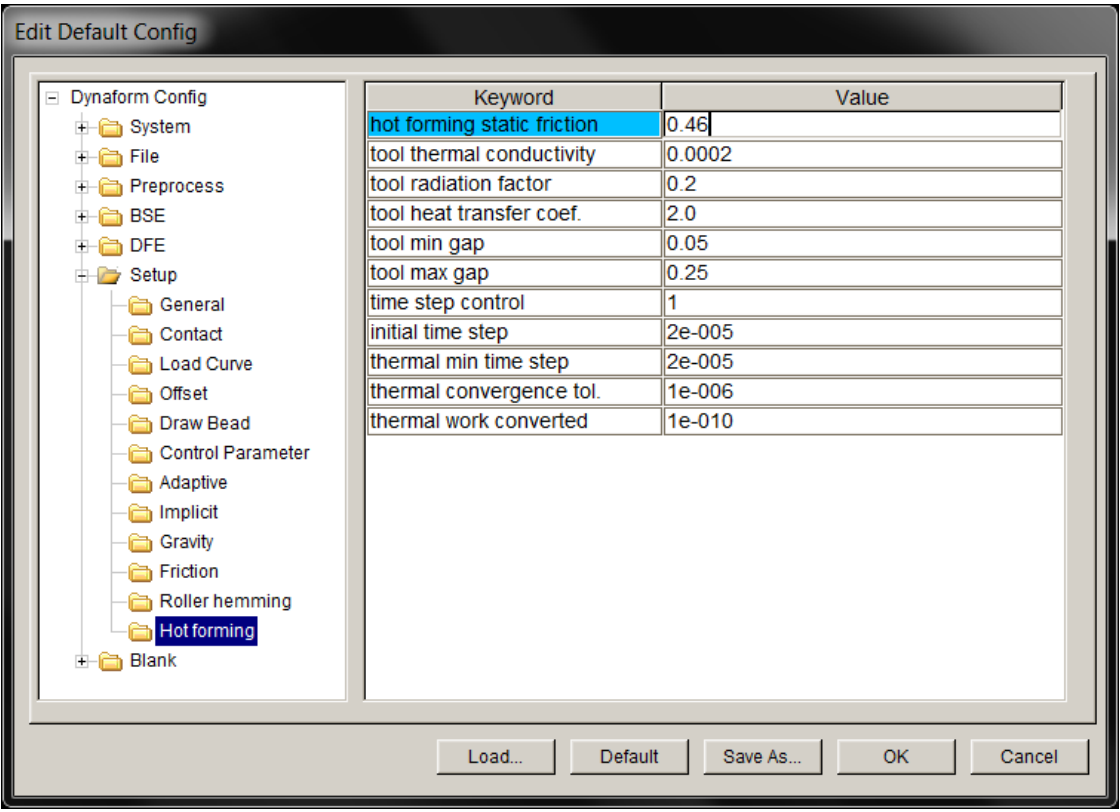

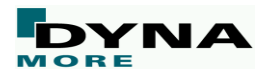

## **Presshärten**

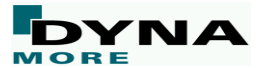

#### **Neuer Prozessschritt Presshärten**

#### **Neuer Prozessschritt für das Presshärten wurde hinzugefügt**

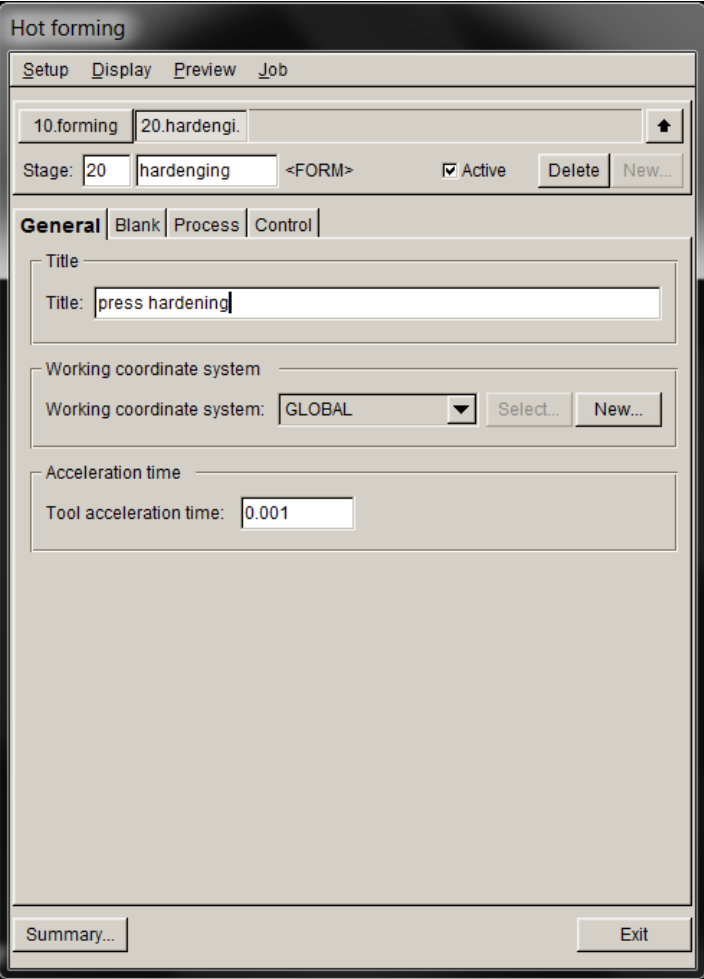

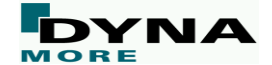

### **Neuer Prozessschritt Presshärten**

#### **Prozessdefinition Presshärten**

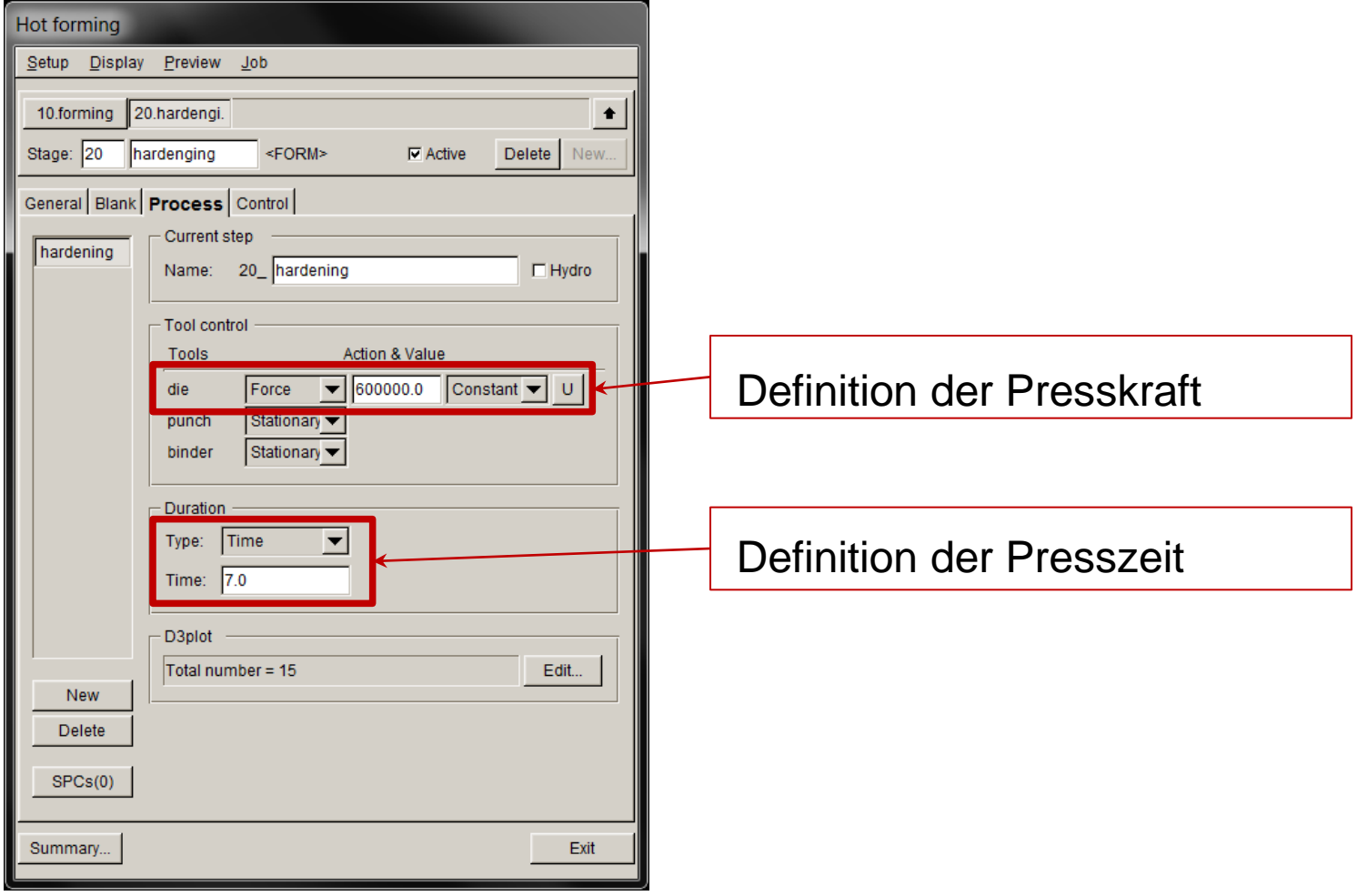

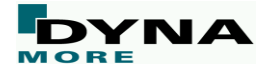

### **Neuer Prozessschritt Presshärten**

#### **Solvereinstellungen für das Presshärten**

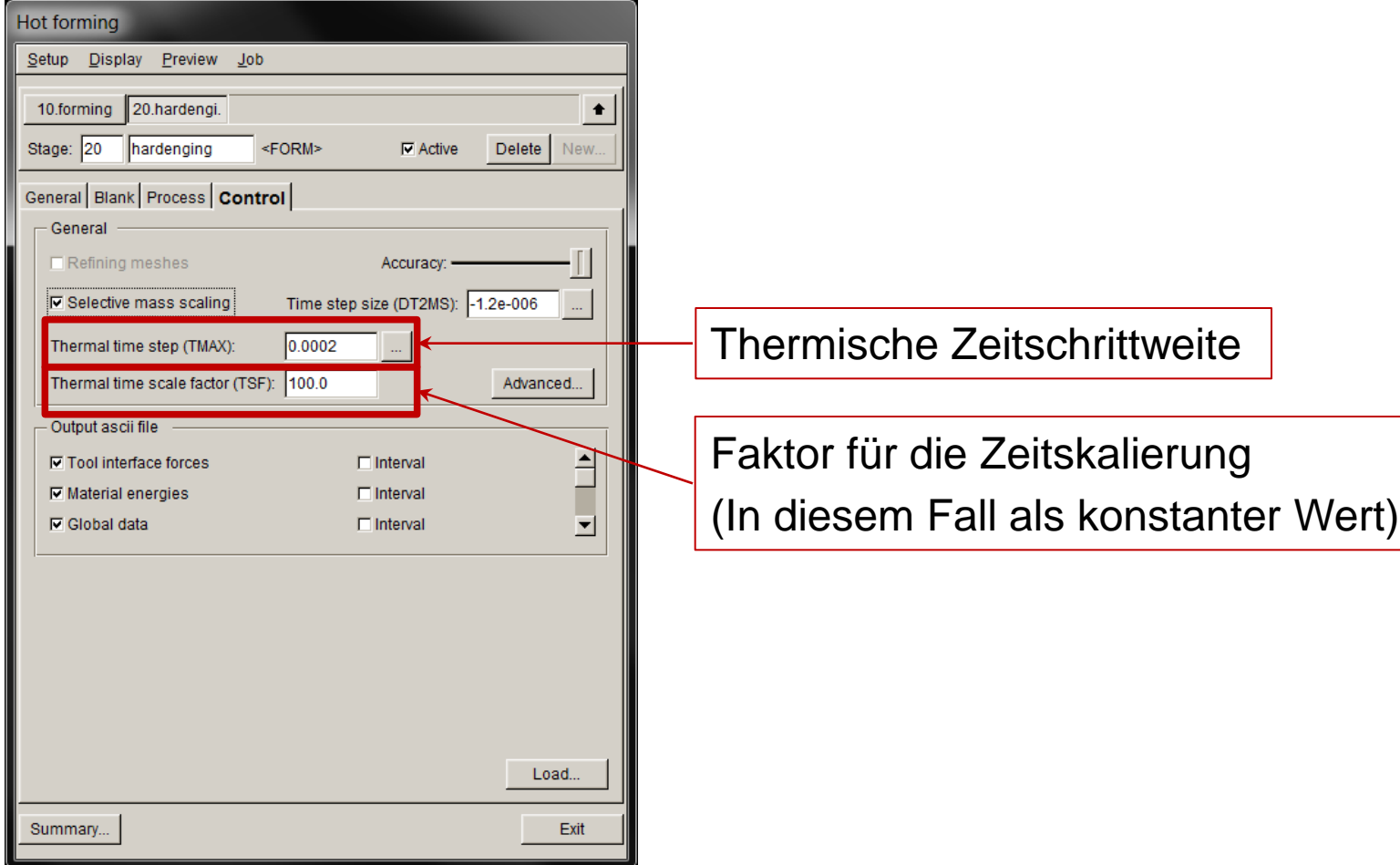

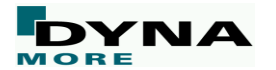

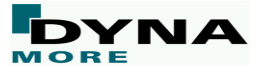

**Die Werkzeuge erwärmen sich jetzt durch den Kontakt mit dem Bauteil:**

**Warum ist das wichtig?**

$$
\dot{Q} = \alpha A (T_1 - T_2)
$$

 $\dot{Q}$  = Wärmestrom  $\alpha$  = Wärmeübergangskoeffizient A = Kontaktfläche  $T_1$  = Bauteiltemperatur  $T_2$  = Werkzeugtemperatur

- **Konstante Werkzeugtemperaturen liefern einen zu optimistischen Temperaturverlauf beim Presshärten.**
- **Wird die Erwärmung der Werkzeuge berücksichtigt steigt die Genauigkeit.**

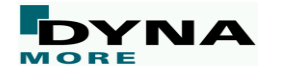

#### **Dicke der thermischen Werkzeugschalen**

#### **Konventionelle Schalenelemente**

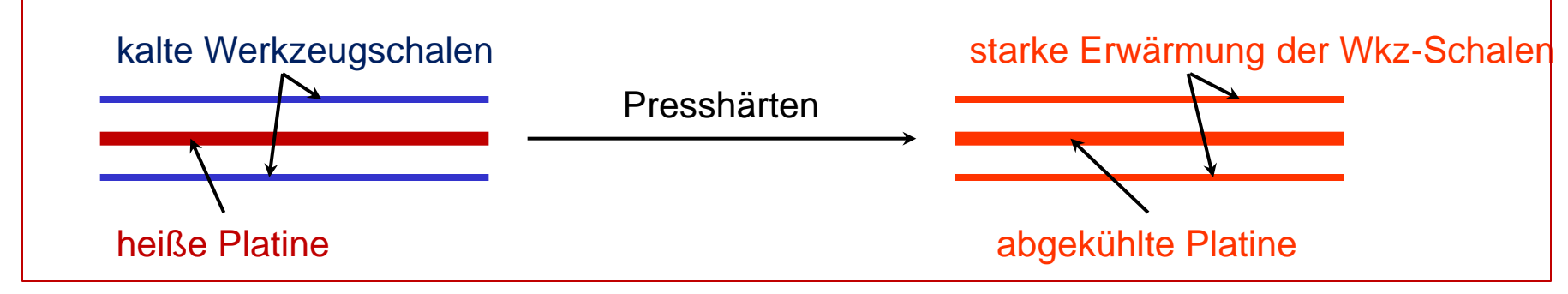

#### **Thermische dicke Schalenelemente**

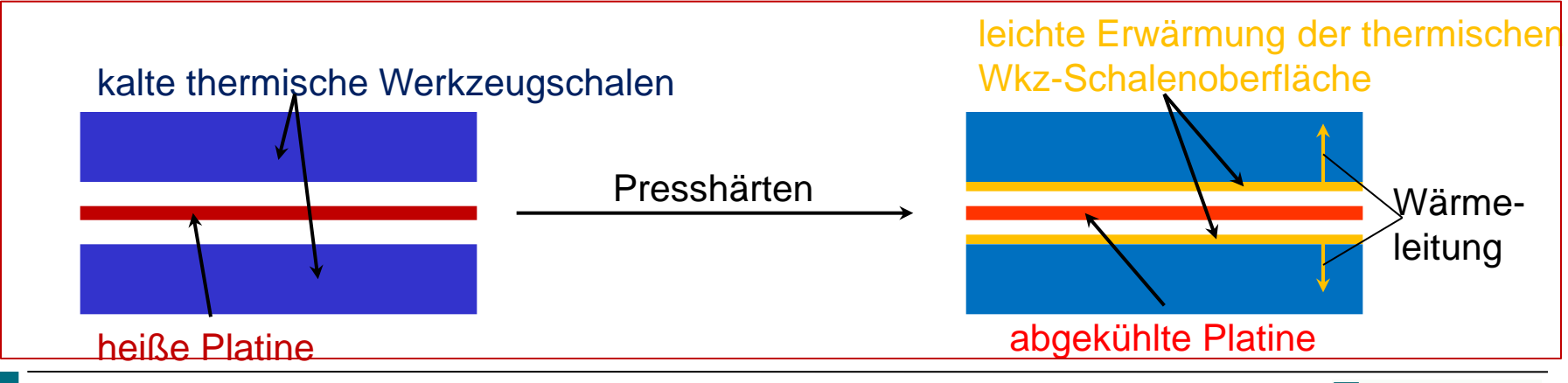

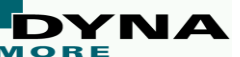

**Berechnung der Dicke der thermischen Werkzeuggschalen**

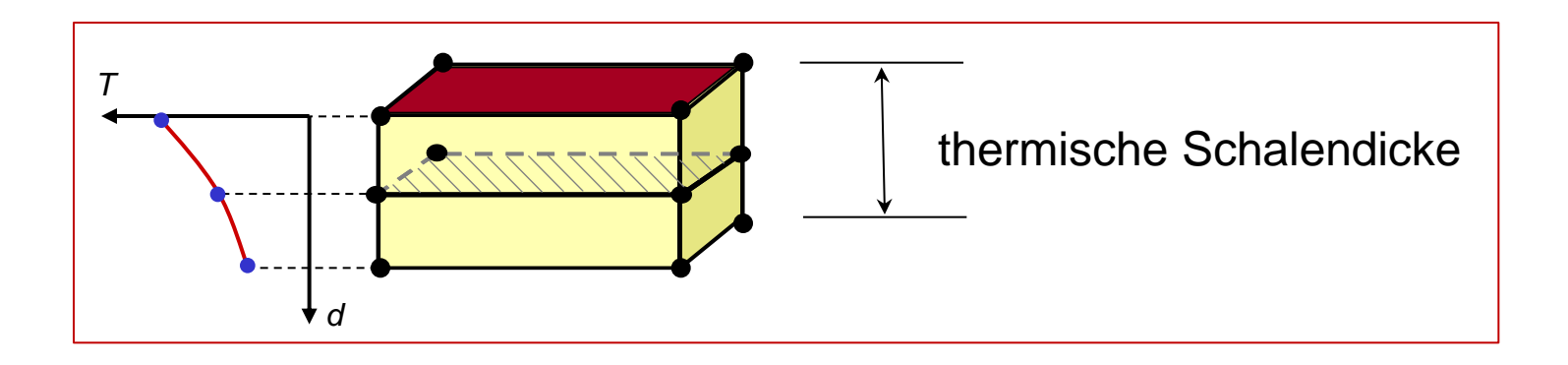

**Die Berechnung der Dicke der Werkzeugschale erfolgt automatisch in DYNAFORM 5.9.2 auf Basis der thermischen Materialkennwerte des Werkzeugs.**

```
→ Kein zusätzlicher Input vom Anwender notwendig.
```
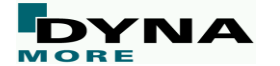

# **Live Demo**:

# **Aufbau einer Warmumformsimulation in DYNAFORM 5.9.2**

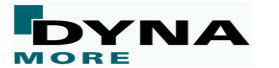

## **Zusammenfassung der Warmumform-Features in DF5.9.2**

- Der Prozessschritt "thermische Schwerkraftsimulation" ist verfügbar.
- **Das Materialmodell MAT\_244 zur Vorhersage der Bauteilhärte wird unterstützt.**
- **Die Benutzeroberfläche wurde für eine einfachere Definition des Warmumformprozesses optimiert.**
- Der Prozessschritt "Presshärten" wurde hinzugefügt.
- **Erwärmung der Werkzeuge wird berücksichtigt > Höhere Genauigkeit.**
- Die Überarbeitung vieler "default" Einstellungen erhöht die Genauigkeit **und Robustheit der thermischen Simulation.**

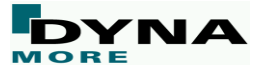

# **Tipps und Tricks in DYNAFORM**

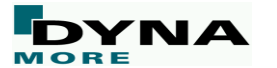

## **Tipps und Tricks in DYNAFORM - Simulationsdauer**

**Die Simulationsdauer ist ein wichtige Größe in der Umformsimulation. Großen Einfluss auf die Simulationszeit nehmen folgende Größen:**

#### **Software – LS-DYNA**

- Elementanzahl
- Simulationsweg
- Werkzeuggeschwindigkeit
- Elementtyp
- Zeitschrittweite
- Ausnutzen der Bauteilsymmetrie

#### **Hardware**

- **Prozessor**
- Lizenzanzahl ;-)

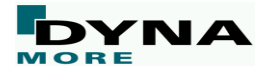

# **Reduktion der Elementanzahl**

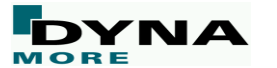

## **Tipps und Tricks in DYNAFORM – Elementanzahl (1)**

**Die maximale Elementanzahl lässt sich durch die Bauteilvernetzung und die Einstellungen der Adaptivität beeinflussen.**

**Faustformel für die Vernetzung der Platine:**

**Mindestens 3 (bis 5)** Elemente auf dem **KLEINSTEN** Radius der Werkzeuggeometrie!

**→** Die meisten Bauteilgeometrien lassen sich mit einer minimalen Elementkantenlänge von **1mm** nach der Adaptivität ausreichend genau abbilden!

#### $\rightarrow$  Aber:

Lassen die Radien im Bauteil auch eine gröbere Vernetzung zu, wird durch eine unnötig feine Vernetzung **wertvolle Rechenzeit verschenkt**!

#### **Tipp:**

**Werkzeugradien prüfen und gegebenenfalls die Vernetzung der Platine anpassen.**

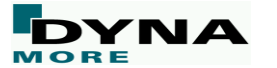

## **Tipps und Tricks in DYNAFORM – Elementanzahl (2)**

#### **Tipp Platinenvernetzung:**

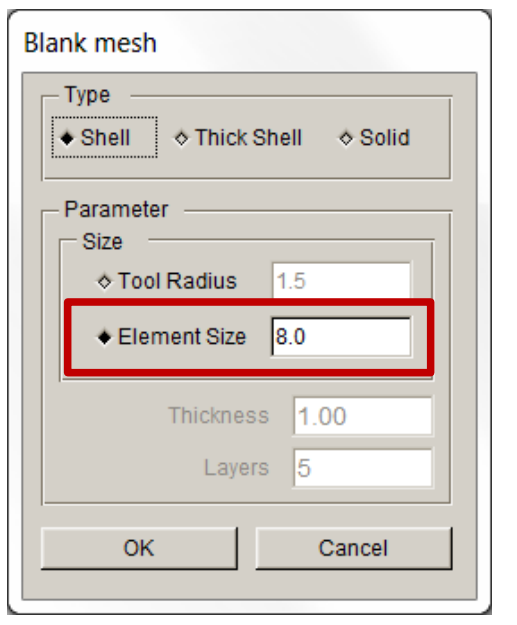

**Gültigkeit:** Kleinster Werkzeugradius: 3 - 5 mm

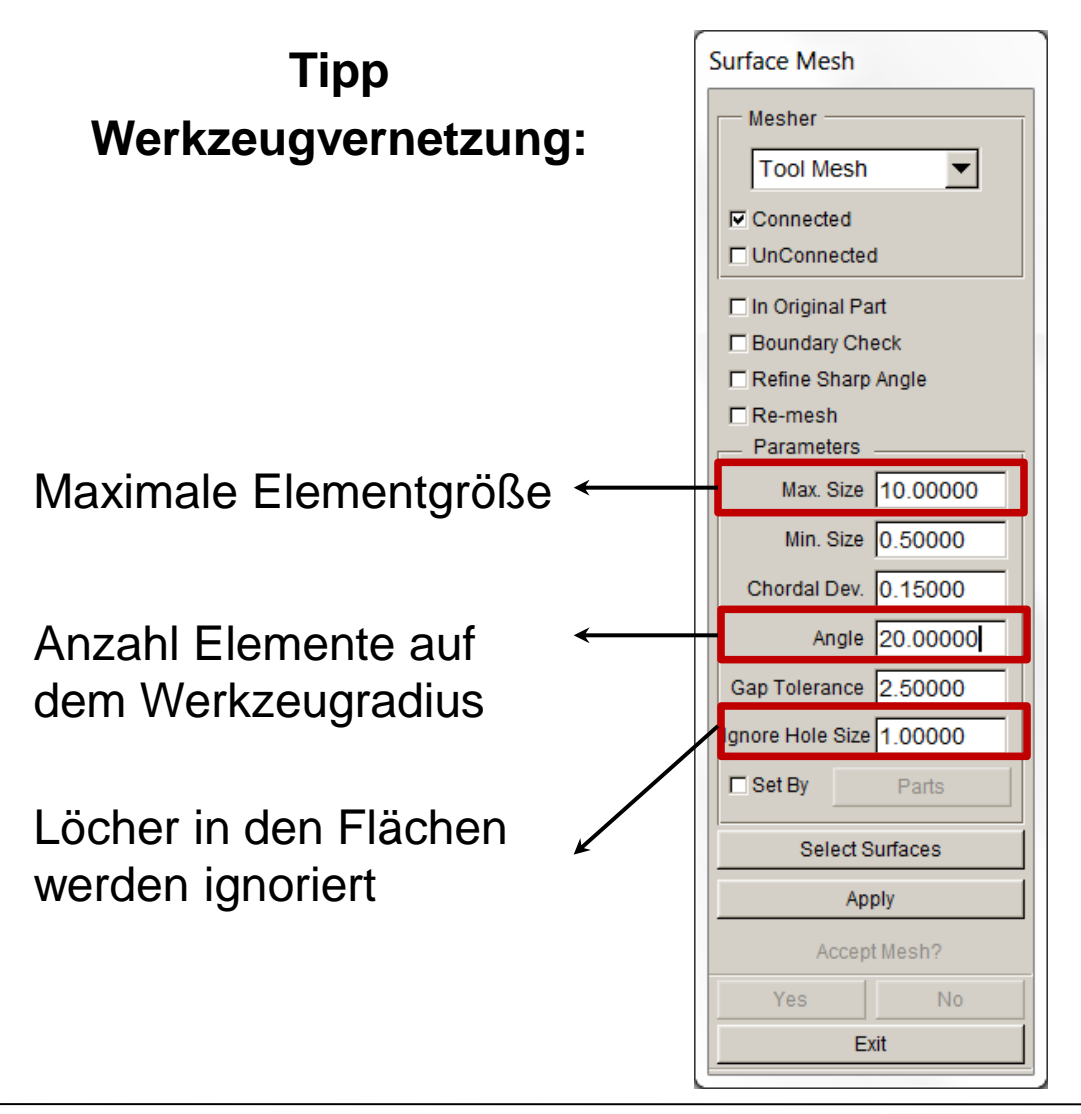

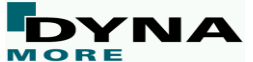

## **Tipps und Tricks in DYNAFORM – Elementanzahl (3)**

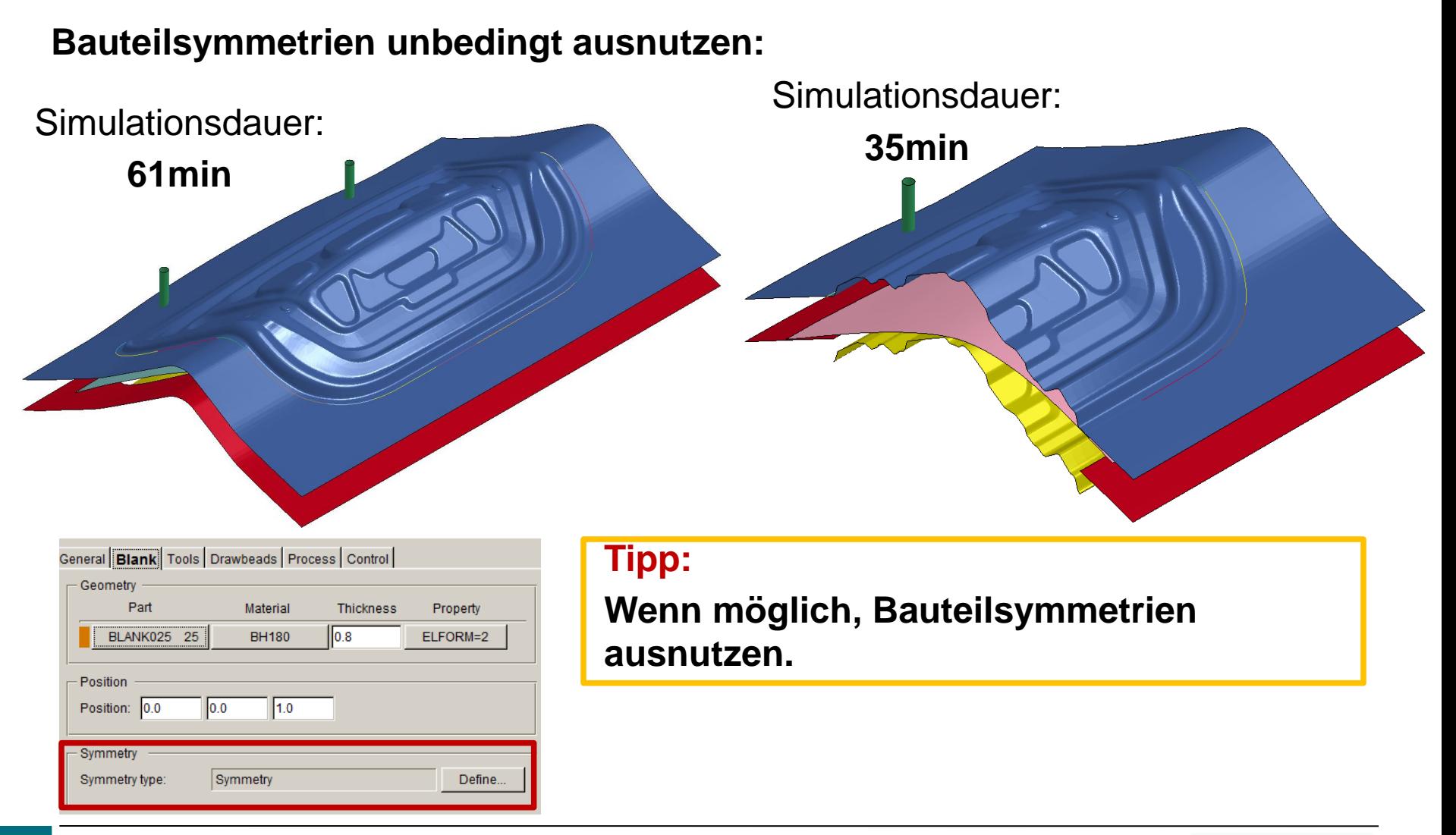

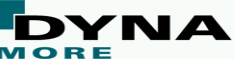

# **Vermeiden unnötiger Werkzeugwege**

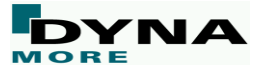

## **Tipps und Tricks in DYNAFORM – Simulationsweg**

**Häufig kann die Simulationszeit durch die Berechnung einer Schwerkraftsimulation reduziert werden. Beispiel:**

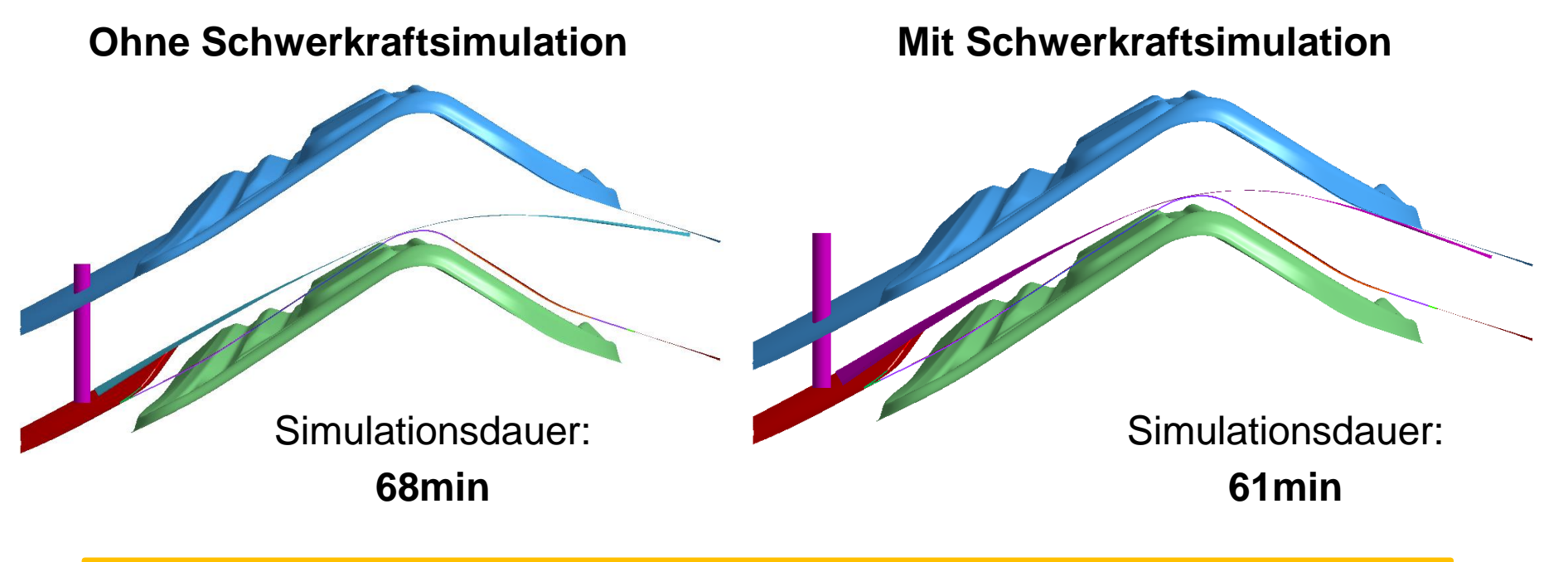

#### **Tipp:**

**Verfahrwege der Werkzeuge minimieren und gegebenenfalls Schwerkraftsimulationen vor dem Umformprozess rechnen.**

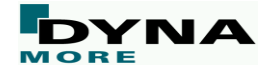

## **Wahl des Elementtyps**

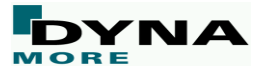

## **Tipps und Tricks in DYNAFORM – Elementtyp**

**Insbesondere der verwendete Elementtyp hat großen Einfluss auf die Simulationsdauer:**

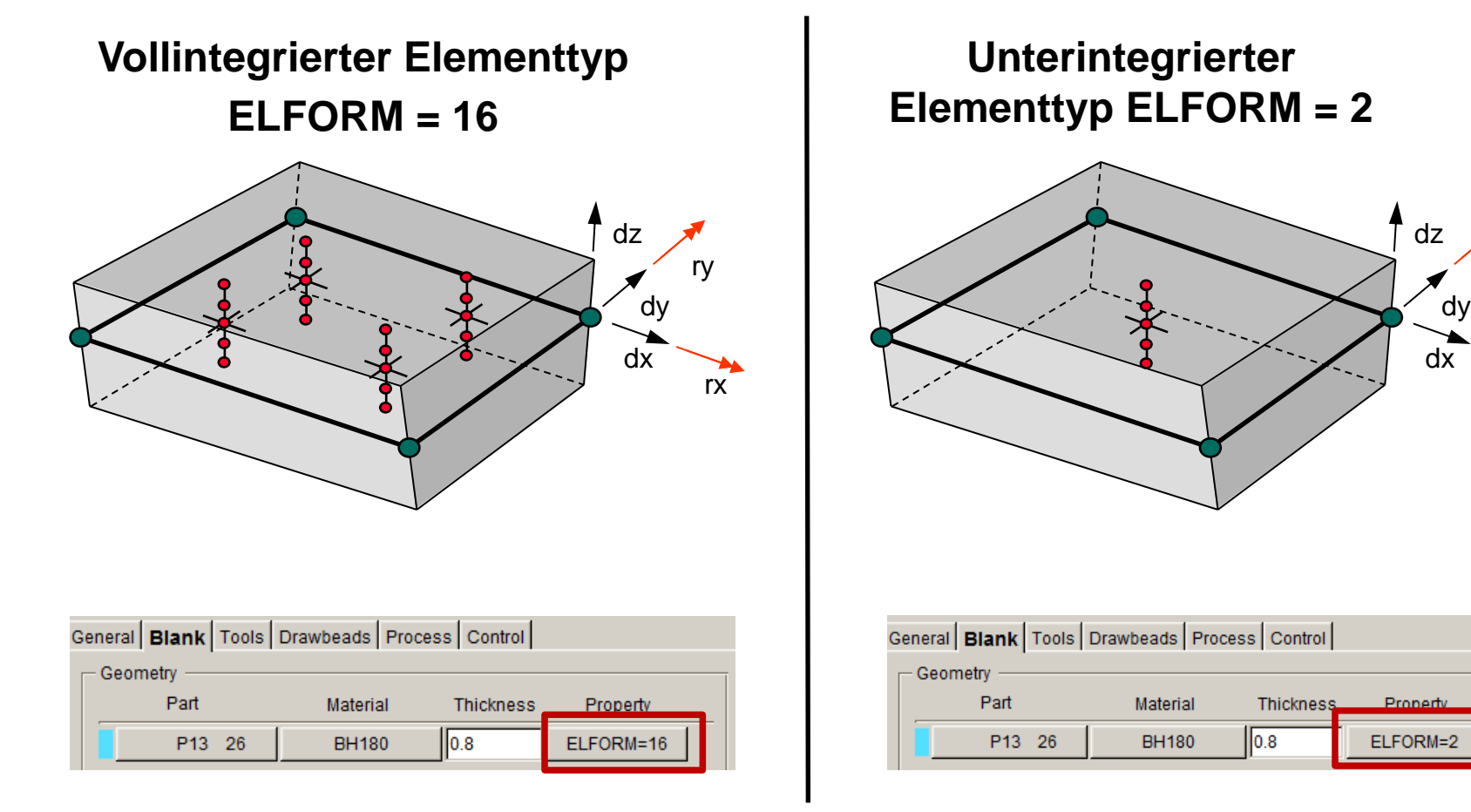

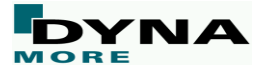

rx

ry

## **Tipps und Tricks in DYNAFORM – Elementtyp**

**Wann sollte welcher Elementtyp verwendet wurden?**

**Vollintegrierter Elementtyp ELFORM = 16**

#### **Einsatzgebiet:**

- Rücksprungsimulation
- **Schwerkraftsimulation**
- Implizite Simulationen

**Unterintegrierter Elementtyp ELFORM = 2**

**Einsatzgebiet:**

• Umformoperationen allgemein, außer Rückfederung und **Schwerkraftsimulation** 

#### **Tipp:**

**Den vollintegierten Elementtyp 16 nur verwenden, wenn es notwendig ist.**

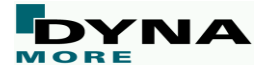

### **Tipps und Tricks in DYNAFORM – Elementtyp**

**Vergleich der Simulationszeit des voll-, und unterintegrierten Elementtyps (ELFORM = 2/ 16):**

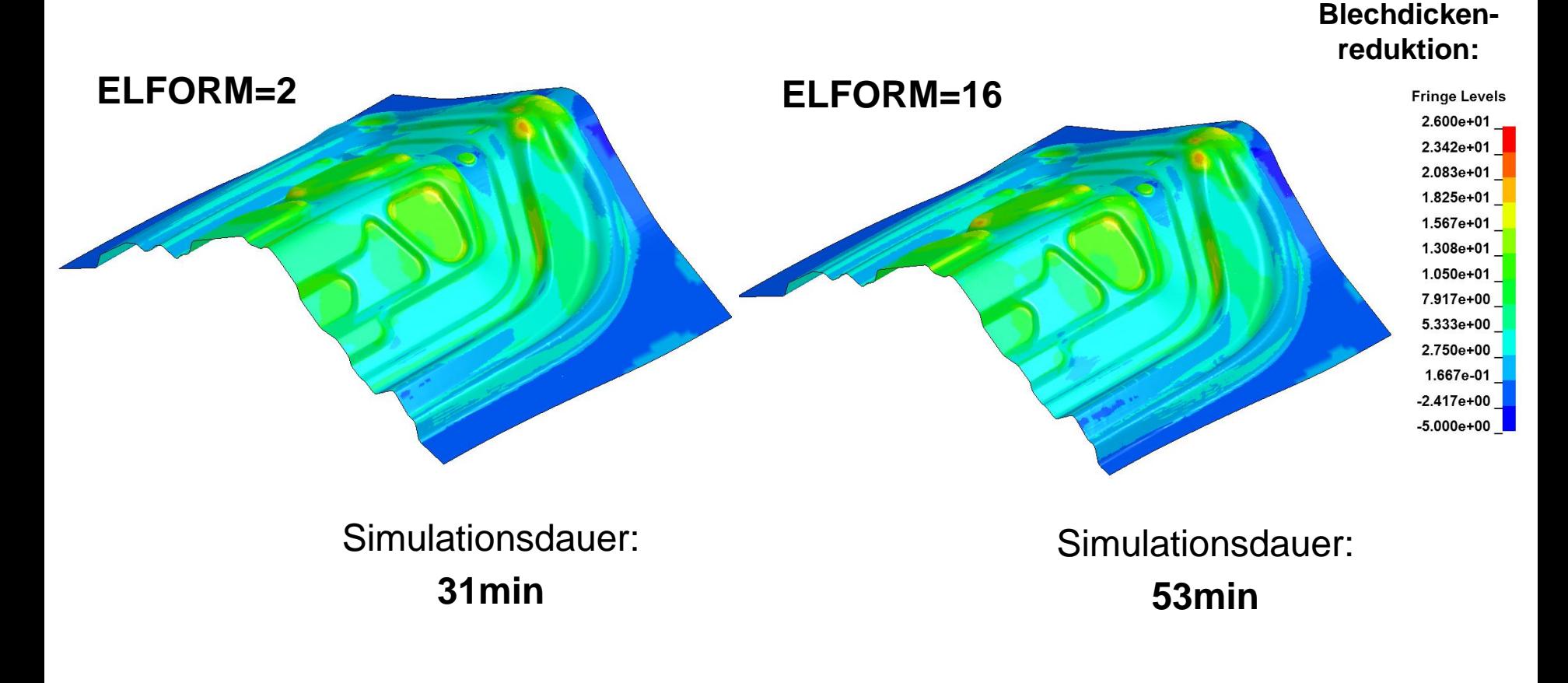

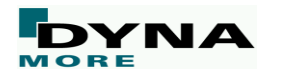

# **Einfluss der Werkzeuggeschwindigkeit**

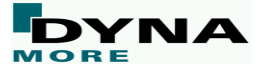

## **Tipps und Tricks in DYNAFORM – Werkzeuggeschwindigkeit**

**Auch die Werkzeuggeschwindigkeit hat großen Einfluss auf die Simulationsdauer. Doppelt so hohe Werkzeuggeschwindigkeit bedeutet etwa halb so lange Simulationsdauer.**

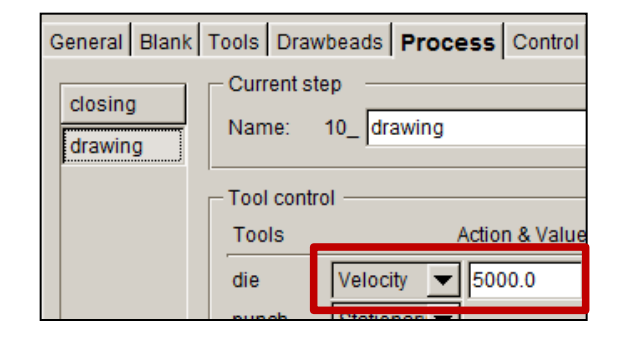

#### **Anhaltswerte/ Empfehlungen:**

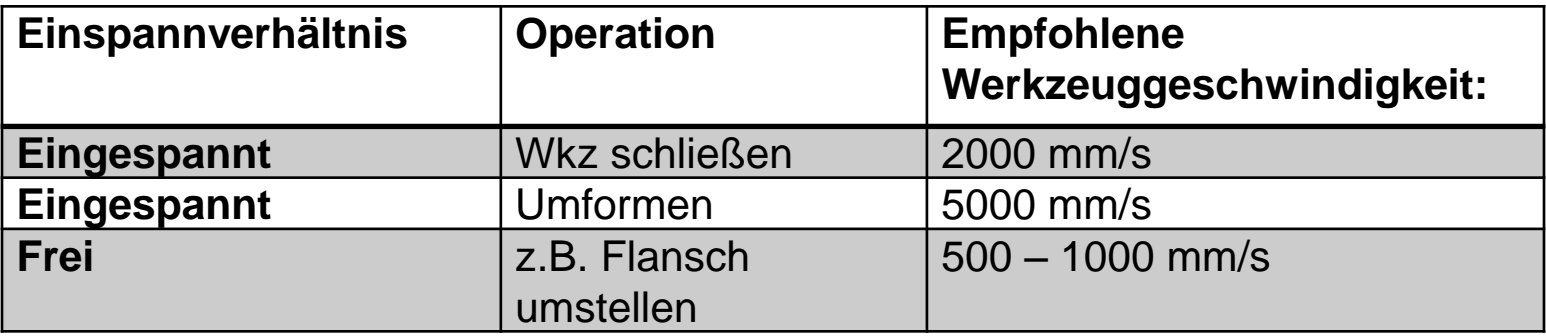

**Eine Erhöhung der Werkzeuggeschwindigkeiten kann zur Reduktion der Rechenzeit eingesetzt werden. Allerdings müssen hierbei unbedingt einige Simulationsgrößen während/ nach der Rechnung geprüft werden!**

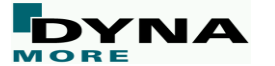

# **Einstellen der Massenskalierung**

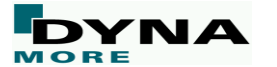

**Durch die Solvereinstellungen lässt sich die Simulationsdauer stark beeinflussen.**

#### **Wichtige Eingabegrößen sind:**

- Zeitschrittweite
- Konventionelle Massenskalierung oder selektive Massenskalierung
- Wird Netzverfeinerung verwendet
- Anzahl an Verfeinerungsstufen
- Anzahl an Überprüfungen der Verfeinerung

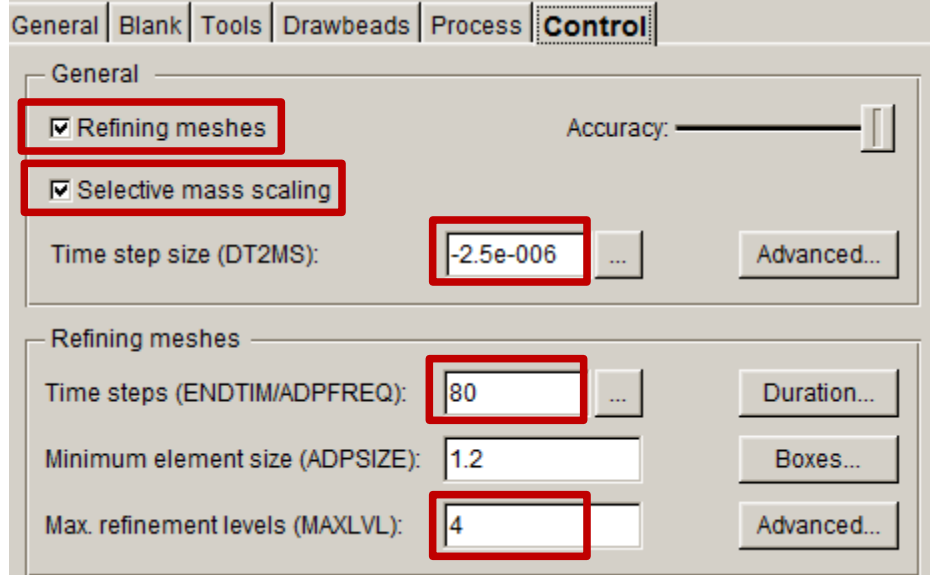

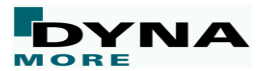

#### **Konventionelle Massenskalierung (MS)**

Konventionelle Massenskalierung wird insbesondere dann empfohlen, wenn höchste Genauigkeit gewünscht ist, wie z.B. bei der **Rückfederungsberechnung**.

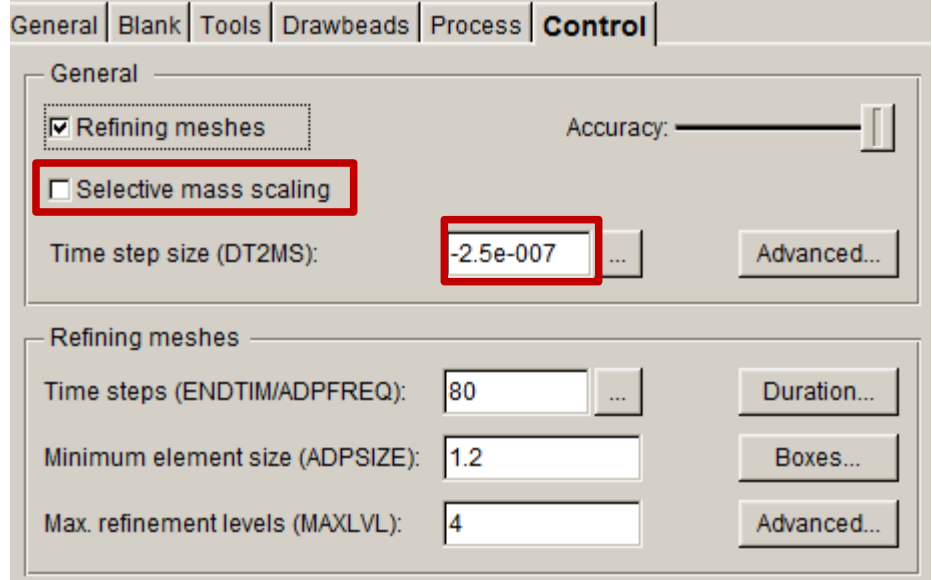

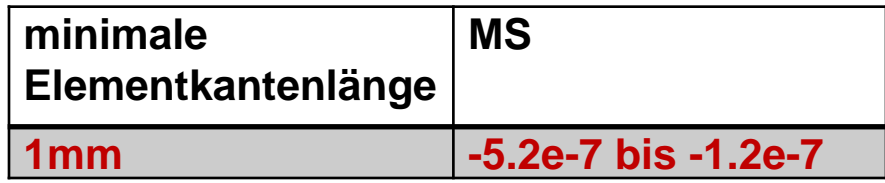

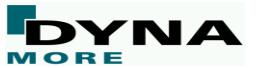

#### **Automatische Berechnung der konventionelle Massenskalierung (MS)**

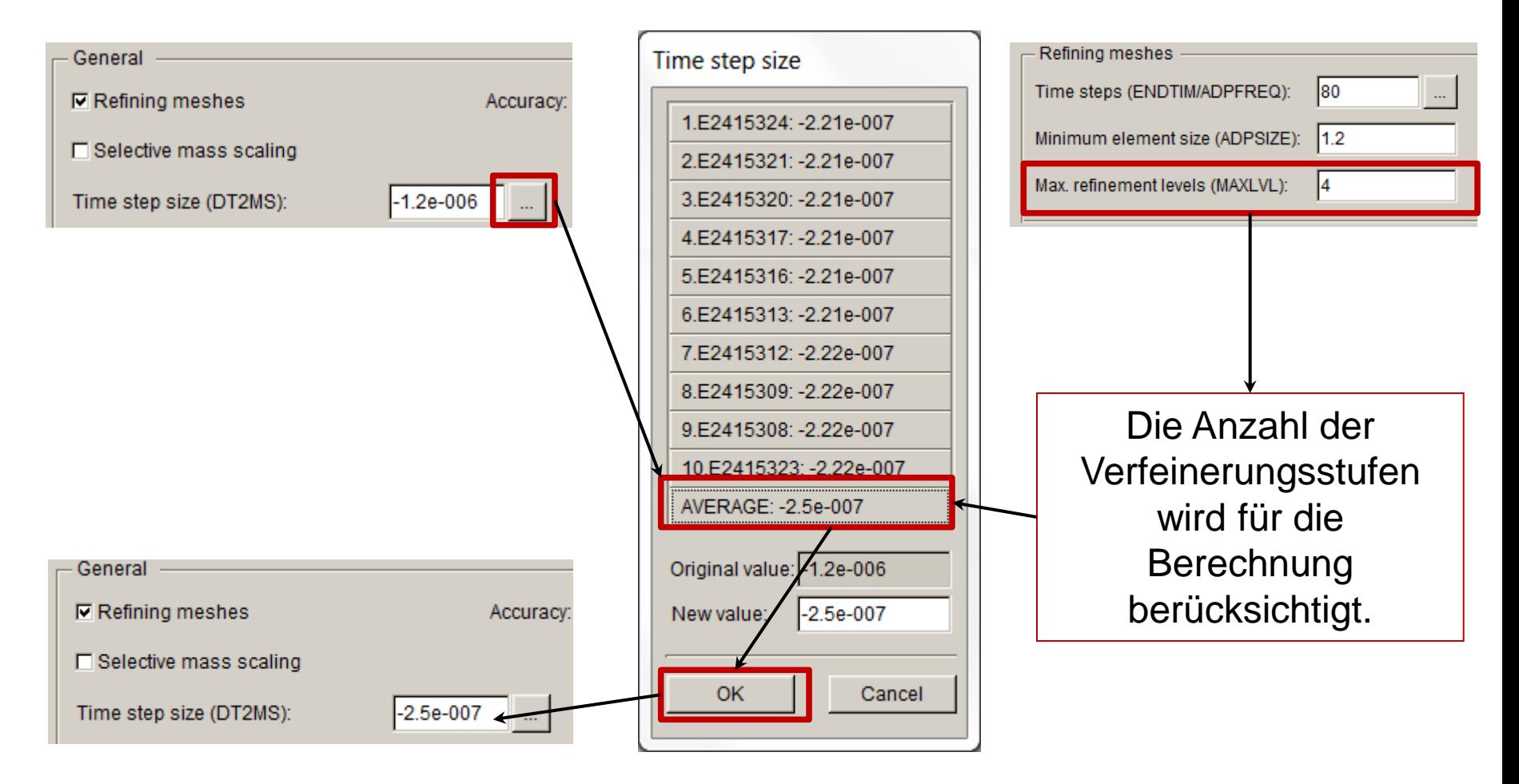

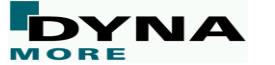

**Überprüfung der konventionellen Zeitschrittweite während der Simulation:**

- **1. Rechnung starten**
- **2. Etwas warten**
- **3. "Strg + C" gleichzeitig drücken**
- **4. Im LS-DYNA DOS Fenster "sw2" eingeben:**

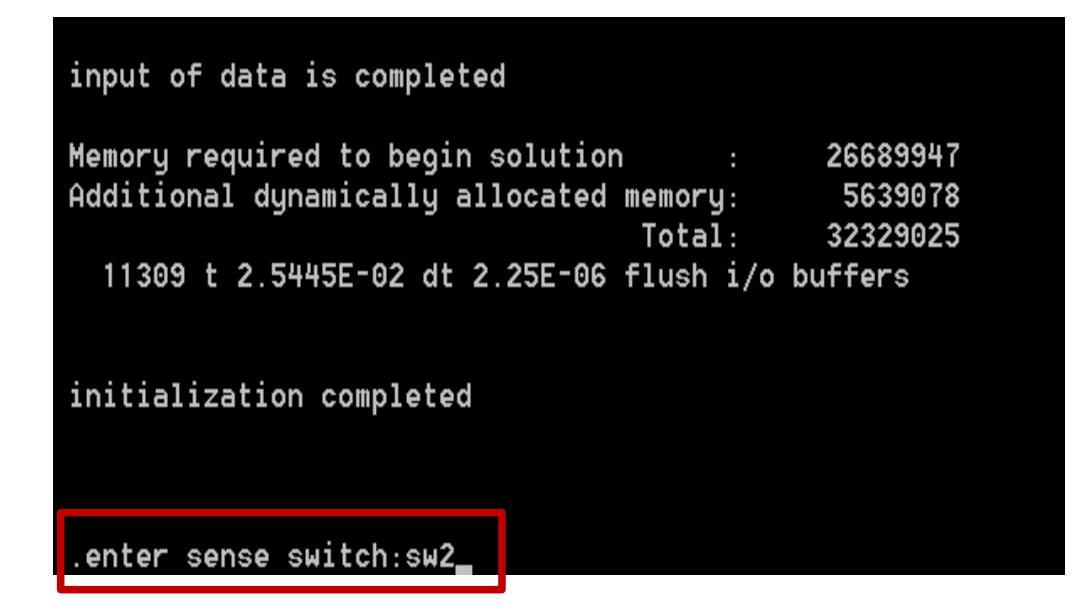

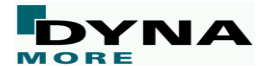

#### **Überprüfung der konventionellen Zeitschrittweite während der Simulation:**

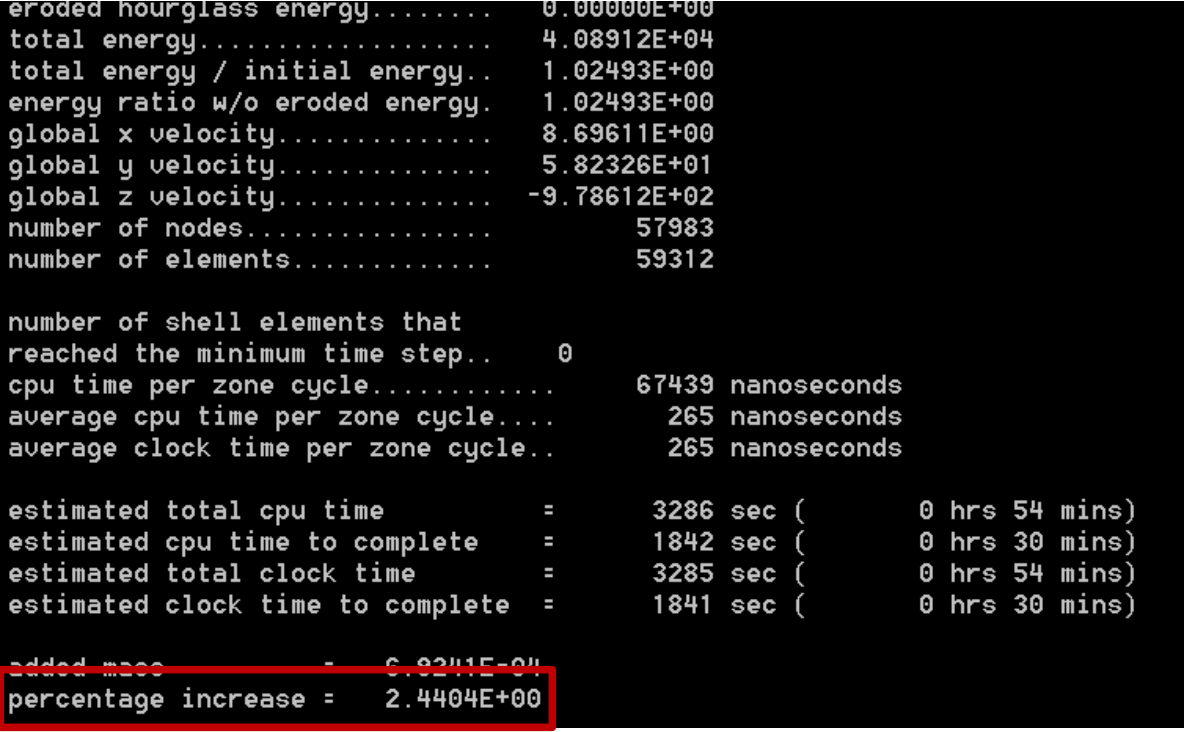

**Anhaltswert für die prozentuale Massenzunahme bei konventioneller** 

**Massenskalierung: ~20 – 80 %**

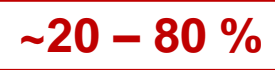

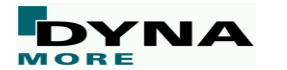

#### **Selektive Massenskalierung (SMS)**

Selektive Massenskalierung wird insbesondere empfohlen, wenn Machbarkeitsanalysen durchgeführt werden sollen.

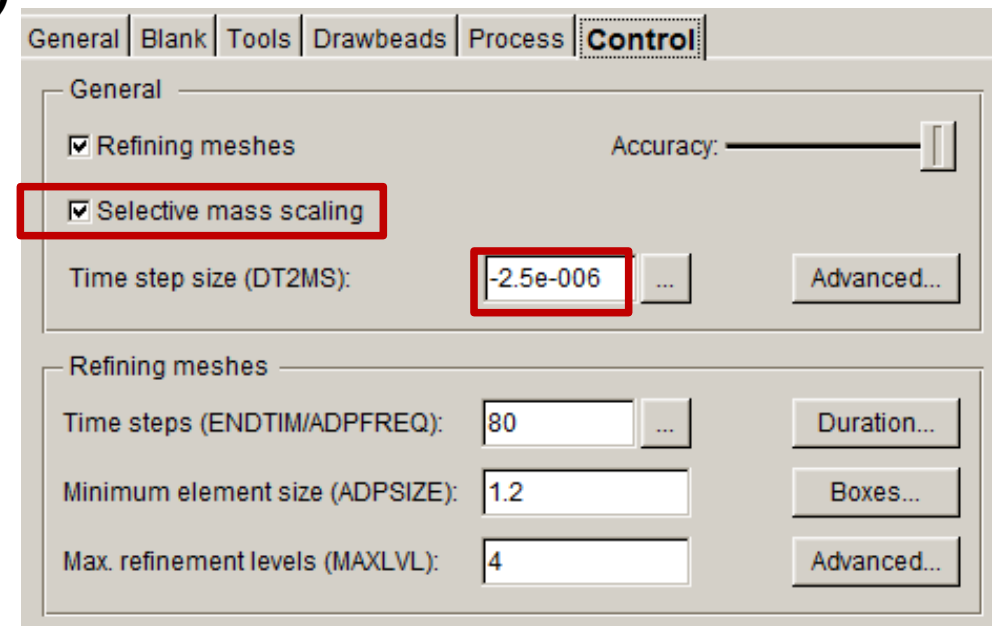

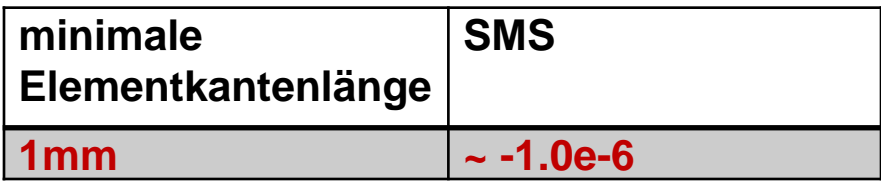

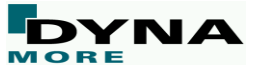

### **Selektive Massenskalierung**

**konventionelle Massenskalierung:**

$$
\Delta \mathbf{m}_e = \frac{\Delta m_e}{n} I
$$

- **→** Das Hinzufügen der zusätzlichen (konzentrierten) Elementmasse beeinflusst alle Moden insbesondere die Starrkörpermoden in gleicher Weise
- → Die daraus resultierenden Trägheitseffekte limitieren die maximale Menge der zusätzlichen Massen

#### **selektive Massenskalierung:**

$$
\Delta \mathbf{m}_e = \frac{\Delta m_e}{n} \left( I - \sum_i \mathbf{e}_i \, \mathbf{e}_i^T \right)
$$

wobei für die Starrkörpermoden gilt:

$$
\Delta \mathbf{m}_e \mathbf{e}_i = 0 \longrightarrow \begin{cases} 1 & \leftarrow \mathbf{C}^T \mathbf{C}^T \\ \mathbf{G} \mathbf{e}_i & \text{Geringer Einfluss auf die} \\ \mathbf{Starrkörpermoden} \end{cases}
$$

- → Nur hochfrequente Moden werden durch die zusätzliche Masse beeinflusst, welche nur einen geringen Einfluss auf die Strukturantwort besitzen
- → Der Einfluss der zusätzlichen Masse auf die niederfrequenten Moden ist gering

**Selektive Massenskalierung ermöglicht das Hinzufügen von mehr zusätzlicher Masse bei geringem Einfluss auf die mechanischen Eigenschaften was größere Zeitschritte ermöglicht**

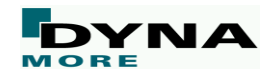

#### **Automatische Berechnung der selektiven Massenskalierung (SMS)**

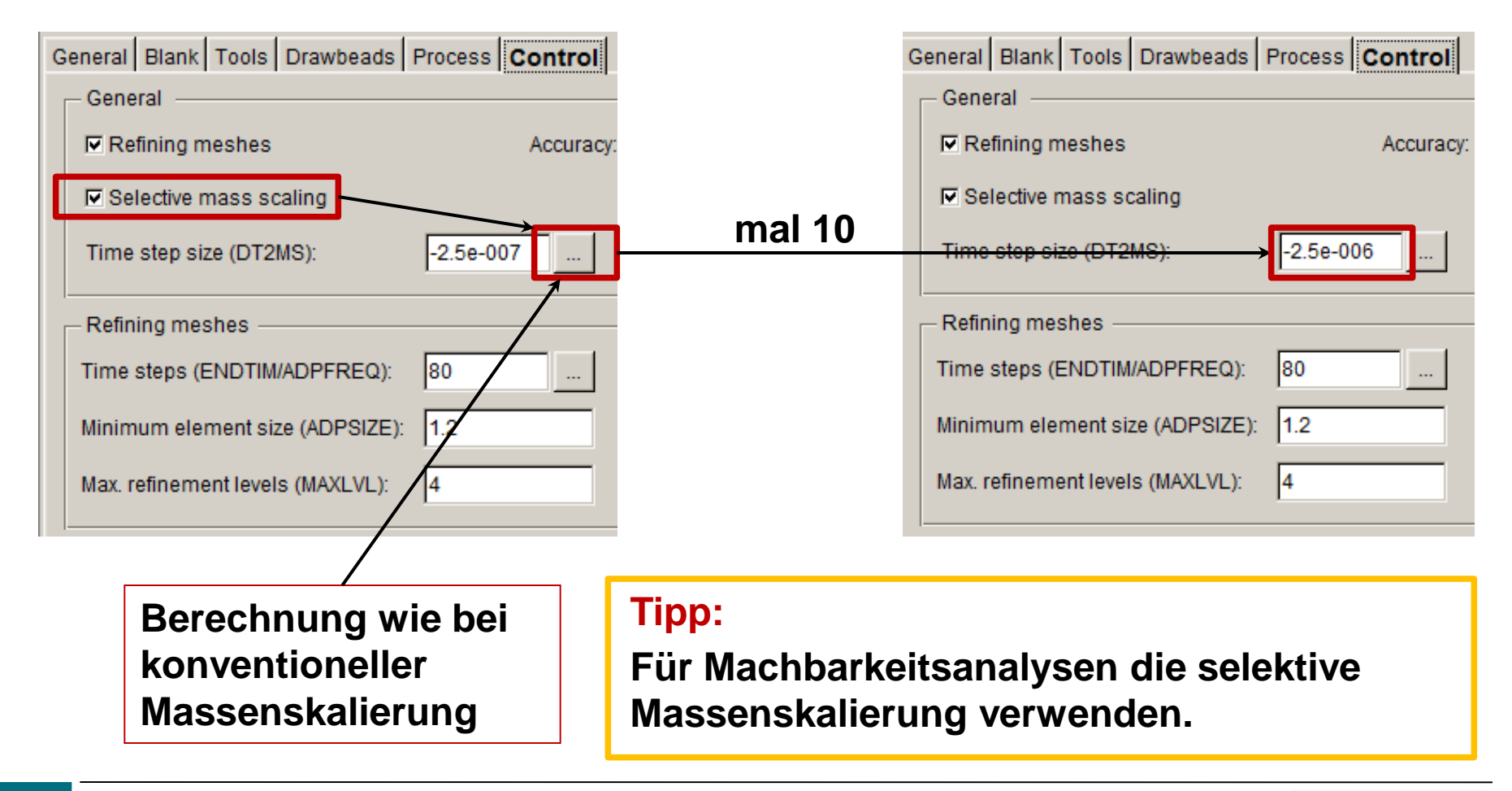

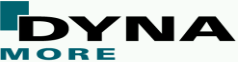

#### **Überprüfung der selektiven Zeitschrittweite während der Simulation:**

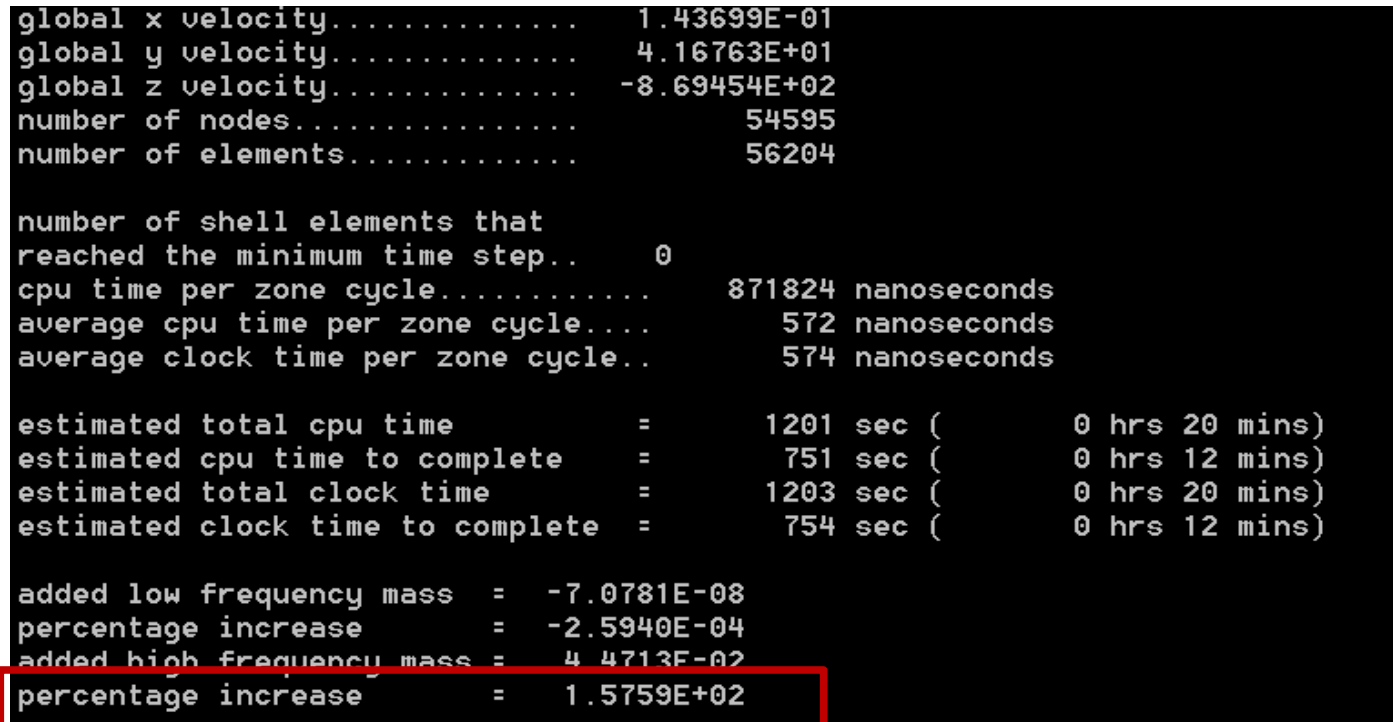

**Anhaltswert für die prozentuale Massenzunahme bei der selektiven Massenskalierung:**

**~100 – 1000 % (high frequency mass)**

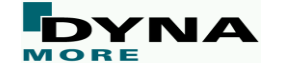

#### **Selektive Massenskalierung – Trouble Shooting**

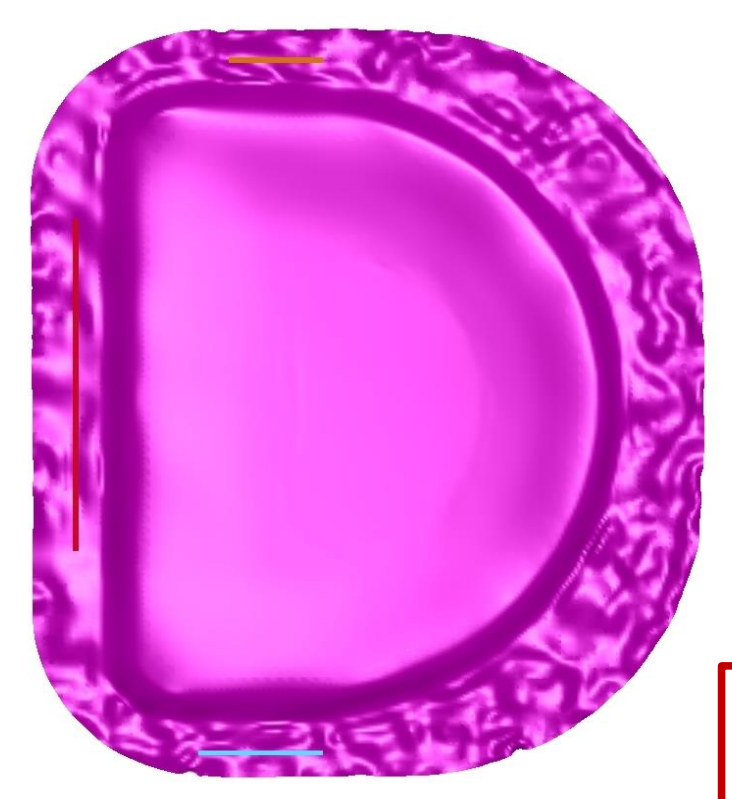

- **→** Häufig treten Kontaktprobleme auf, welche häufig in Form von Beulenbildung oder Knotenschießern im Modell erkennbar sind.
- $\rightarrow$ In den meisten Fällen bricht die Simulation daraufhin mit folgender Fehlermeldung ab:

\*\*\* Error 41158 (SOL+1158) Mass scaling acceleration error unable to converge, Try reducing the time step size for, dt2ms, in \*CONTROL TIMESTEP for mass scaled solutions.

Selektive Massenskalierung  $Dt2ms = -5F-06$  $SLSFAC = 0.08$ 

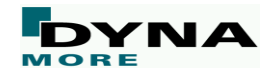

#### **Selektive Massenskalierung – Trouble Shooting**

**In seltenen Fällen sind die Kontaktprobleme allerdings nicht optisch anhand der d3plot-Daten erkennbar. Daher sollte bei großen Zeitschritten zusätzlich die Kontaktenergie betrachtet werden!**

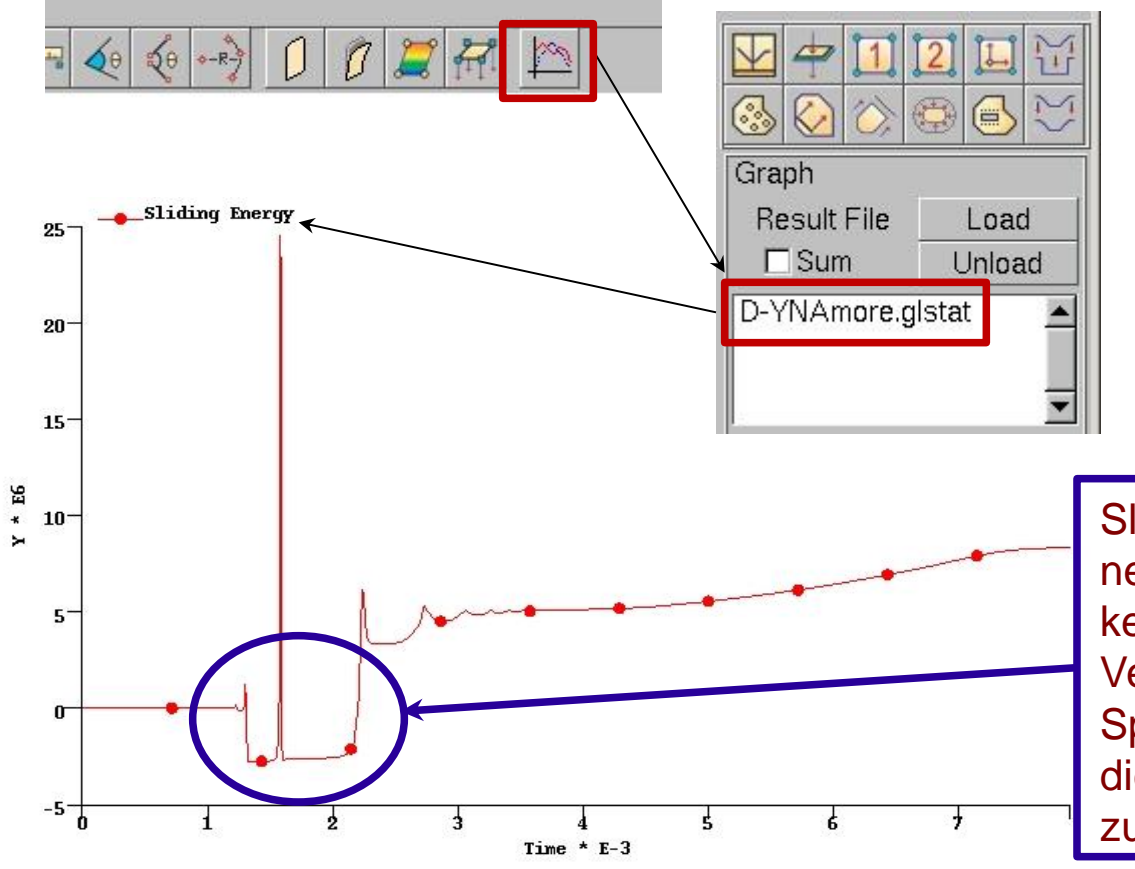

Sliding Energy darf keine negativen Werte annehmen, keinen stark oszilierenden Verlauf besitzen und nur Sprünge enthalten, wenn diese auf den Prozessablauf zurückzuführen sind.

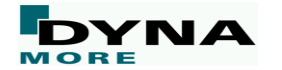

# **Einstellen der adaptiven Netzverfeinerung**

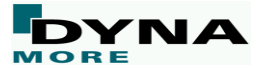

**Großen Einfluss auf die Simulationszeit hat auch die Anzahl der Überprüfungen ob eine Netzverfeinerung nötig ist. Diese Anzahl ist von der Ziehtiefe abhängig und kann von DYNAFORM automatisch berechnet werden:**

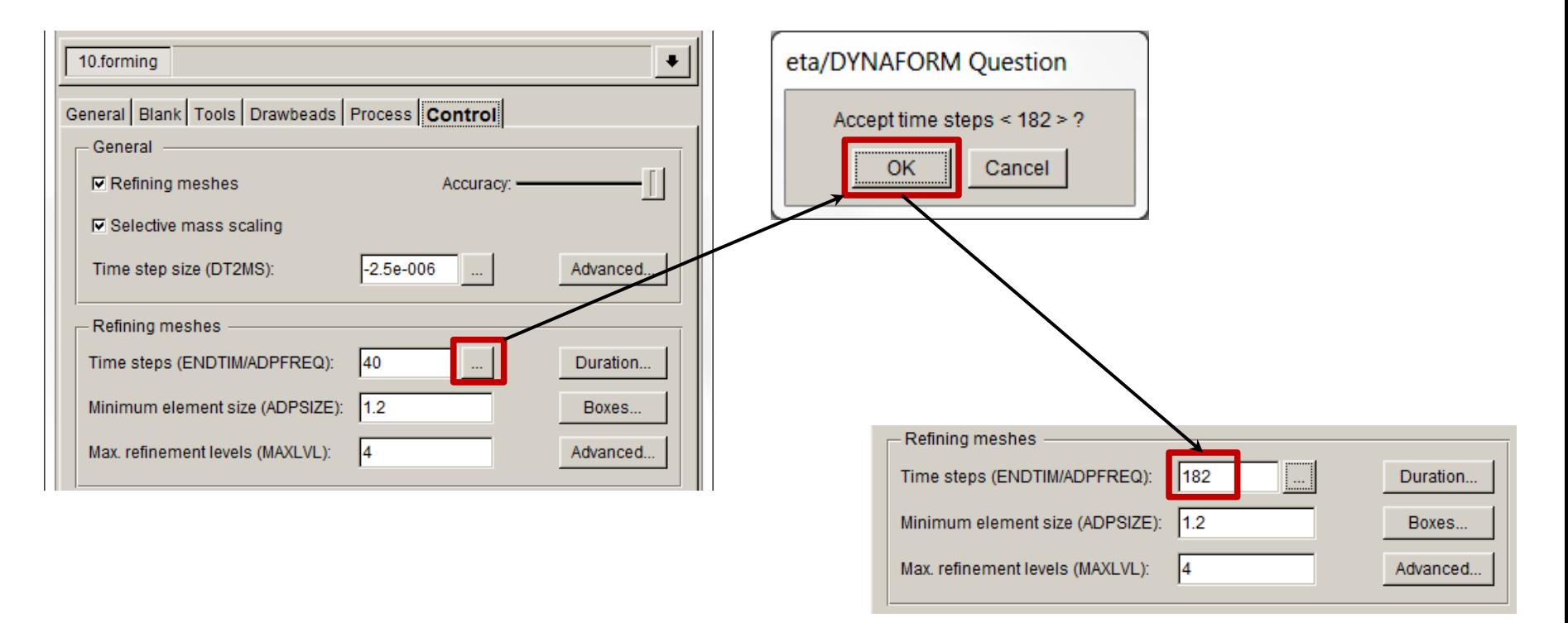

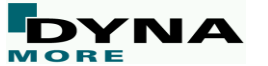

#### **Warum benötigen wir so viele Überprüfung der adaptiven Netzverfeinerung?**

- DYNAFORM sucht in 1mm Abstand zur Platine nach Werkzeugradien.
- Werden Radien gefunden, wird verfeinert.
- Bei 1mm Suchweite sollte bei einer Ziehtiefe von z.B. 150mm auch 150 mal überprüft werden ob eine adaptive Verfeinerung notwendig ist.

**Wird nun die Suchweite erhöht, kann die Anzahl an Überprüfungen reduziert werden.**

#### **Tipp:**

**Die Suchweite der adaptiven Netzverfeinerung erhöhen und gleichzeitig die Anzahl der Überprüfungen reduzieren.**

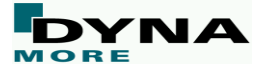

#### **Erhöhung der adaptiven Suchdistanz**

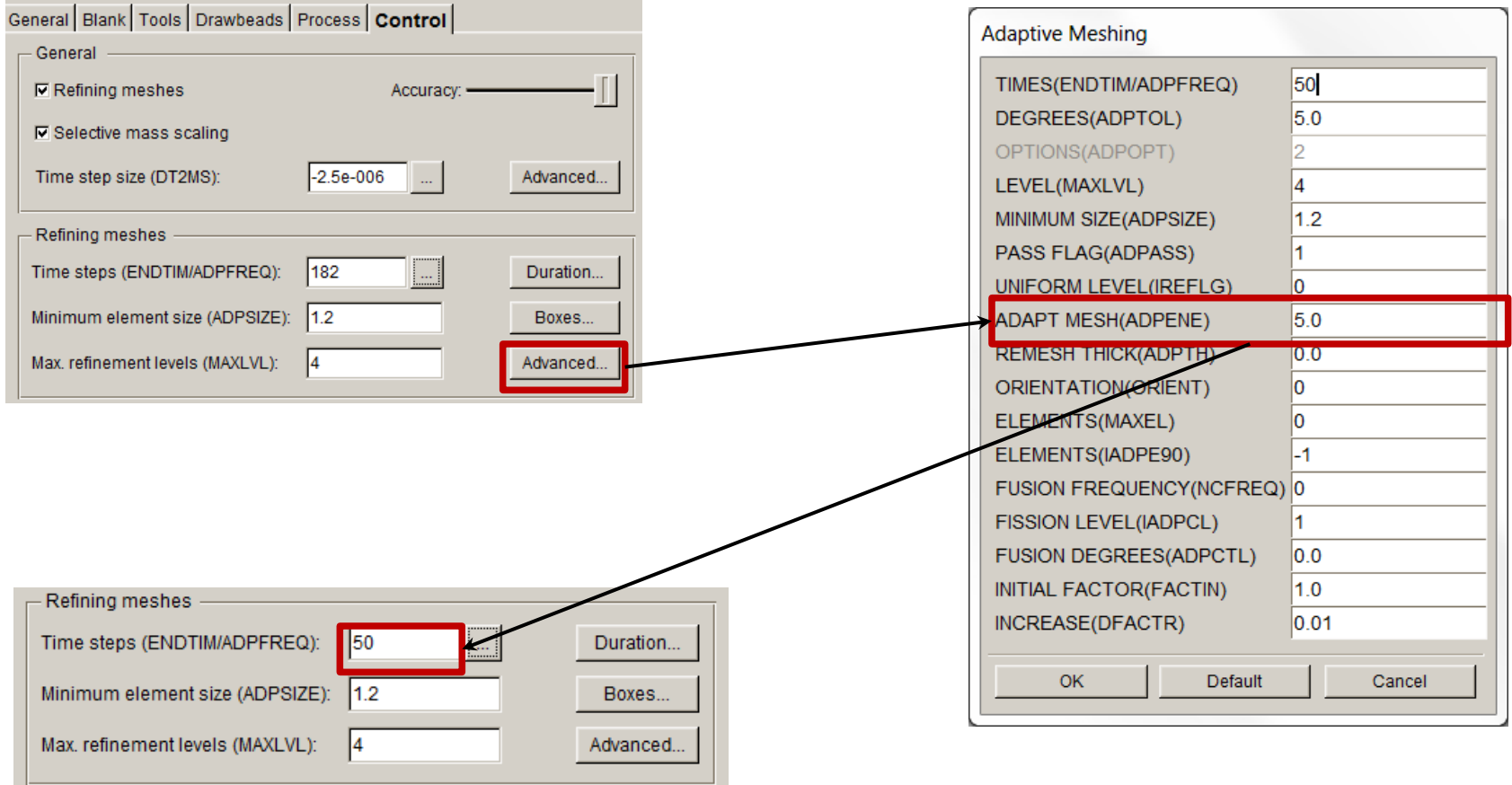

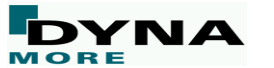

**Woran kann erkannt werden, dass die adaptive Suchfrequenz zu niedrig ist?**

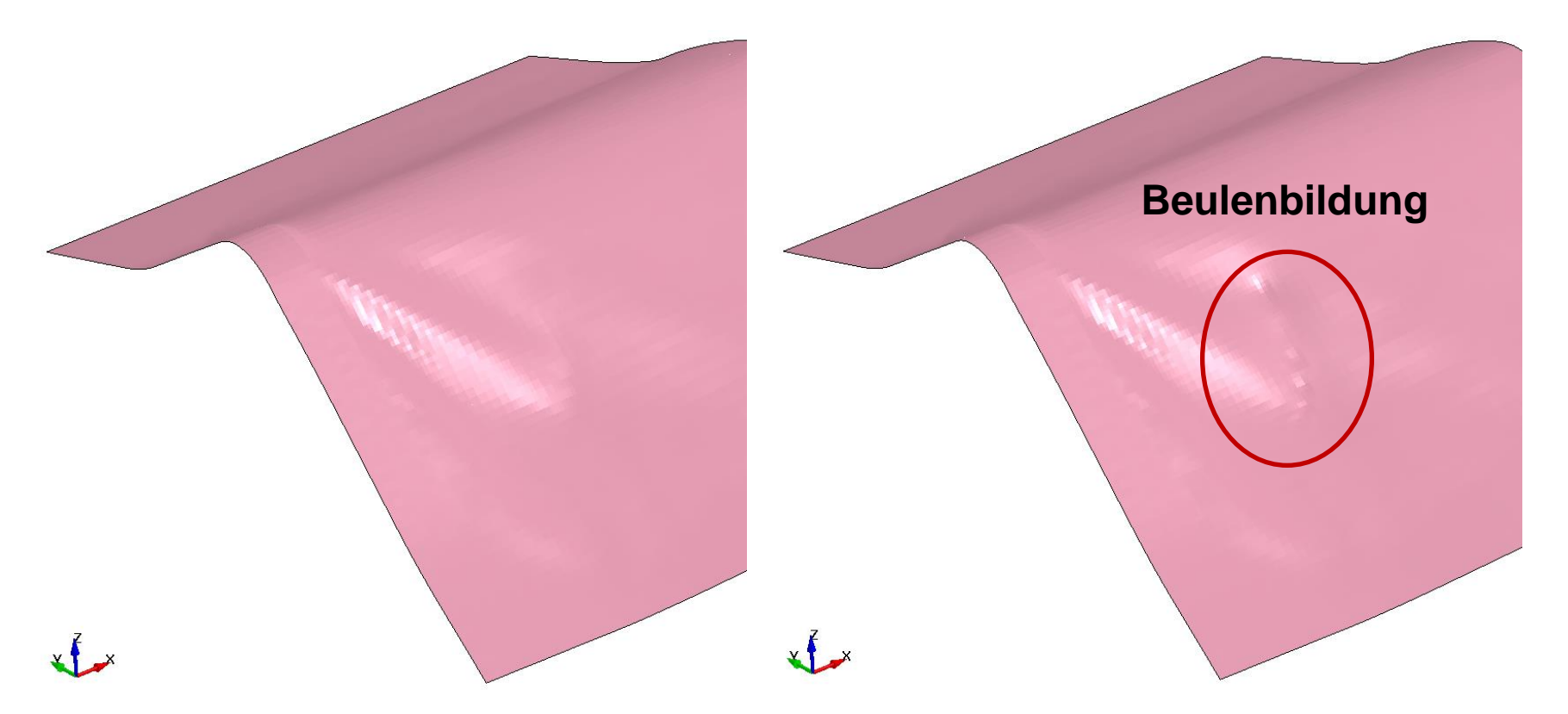

• **Probleme mit einer zu niedrigen adaptiven Überprüfungsrate lassen sich durch plötzlich Beulenbildung identifizieren.**

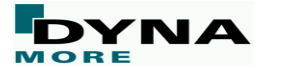

#### **Hintergrund der "Beulenbildung"**

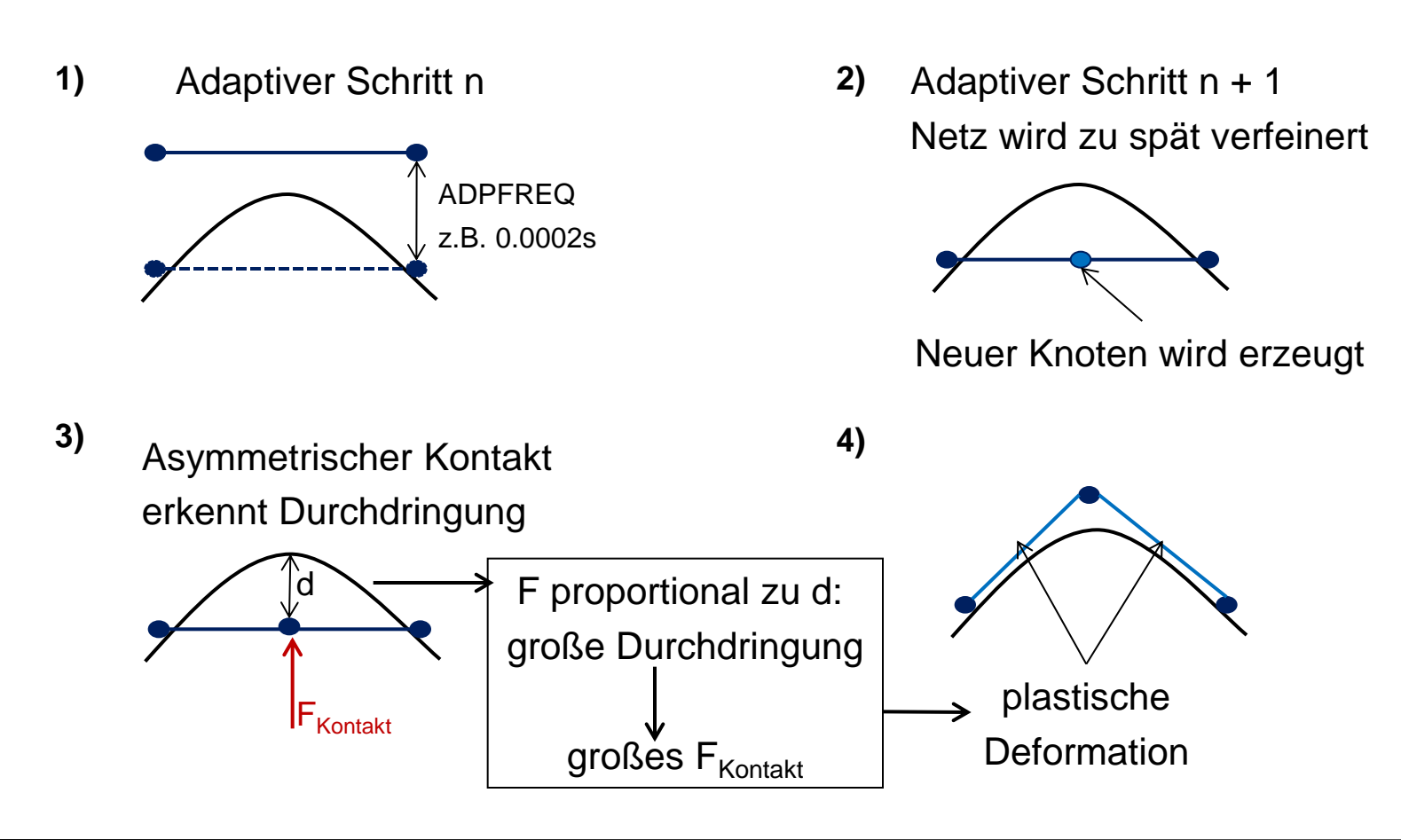

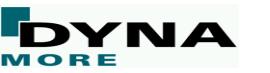

#### **Die Netzverfeinerung kann auch für einzelne Prozessschritte deaktiviert werden:**

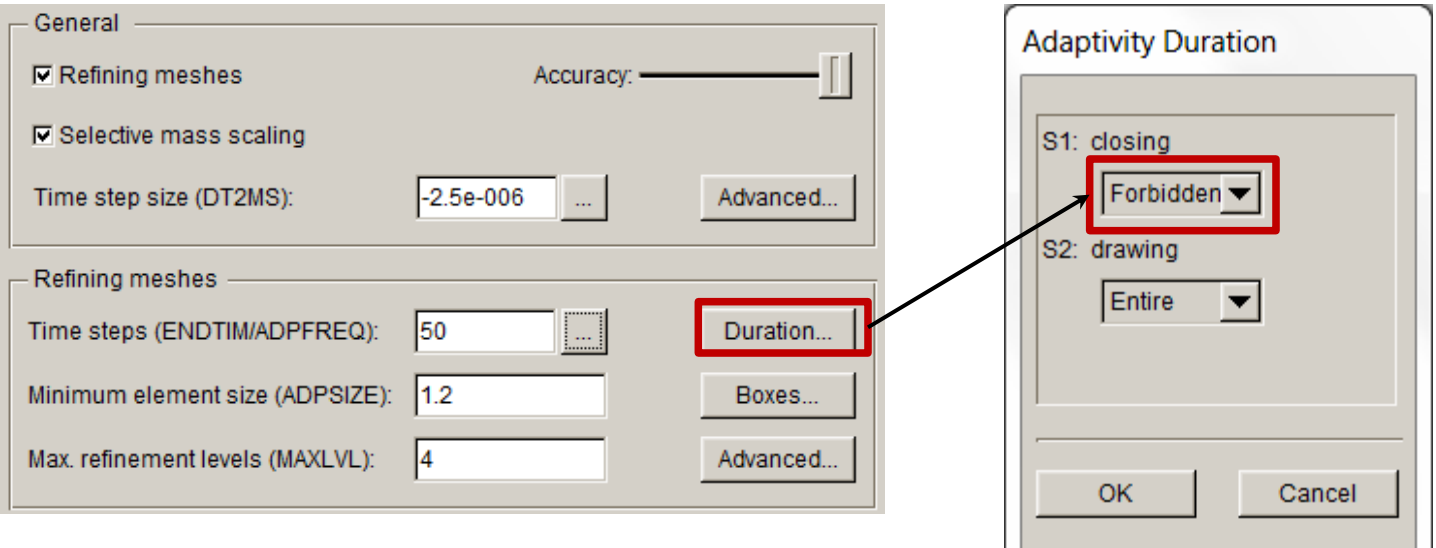

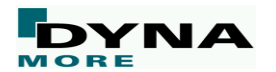

**Deaktivierte Netzverfeinerung beim Werkzeugschließen (closing):**

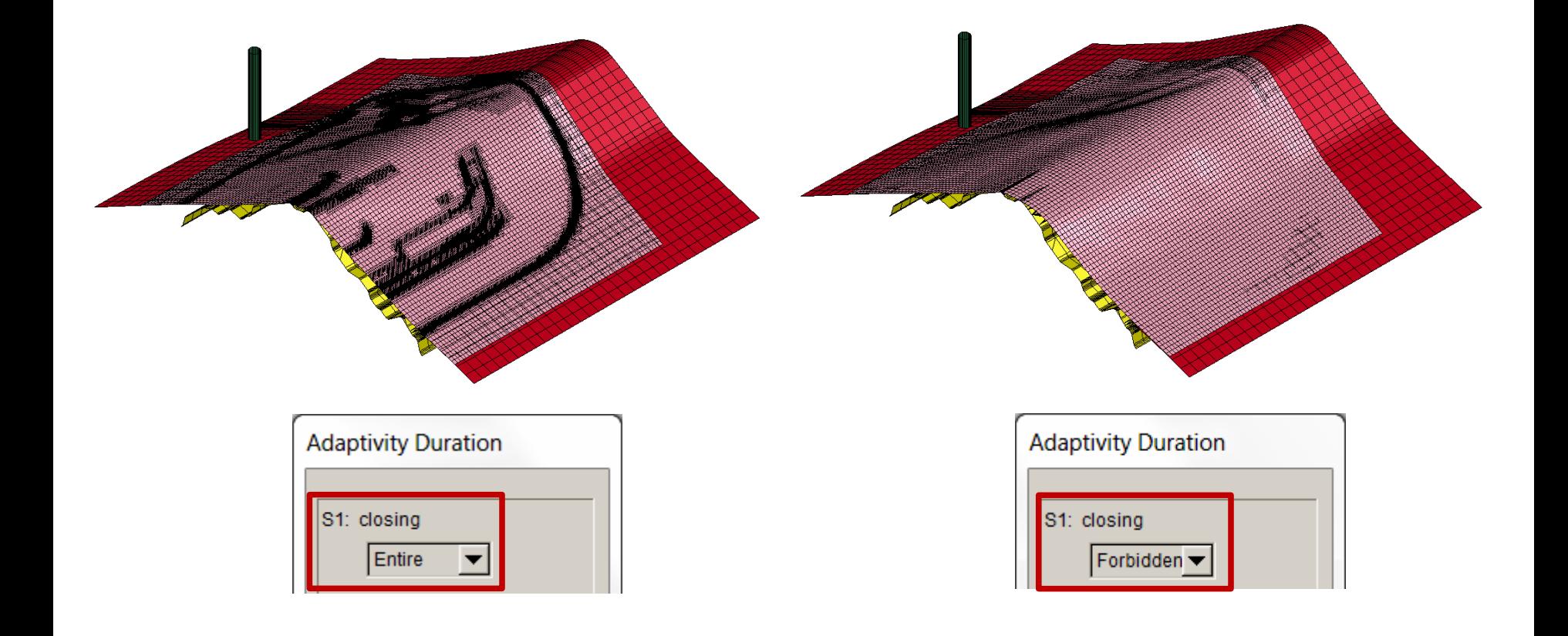

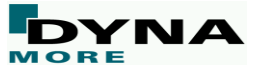

## **Beispiel Rechenzeiten D-Werkzeug**

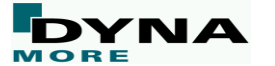

#### **Vergleiche SMS und konventionelle Massenskalierung Beispiel :** DYNAmore Werkzeug – Blechdickenreduktion (OP10)

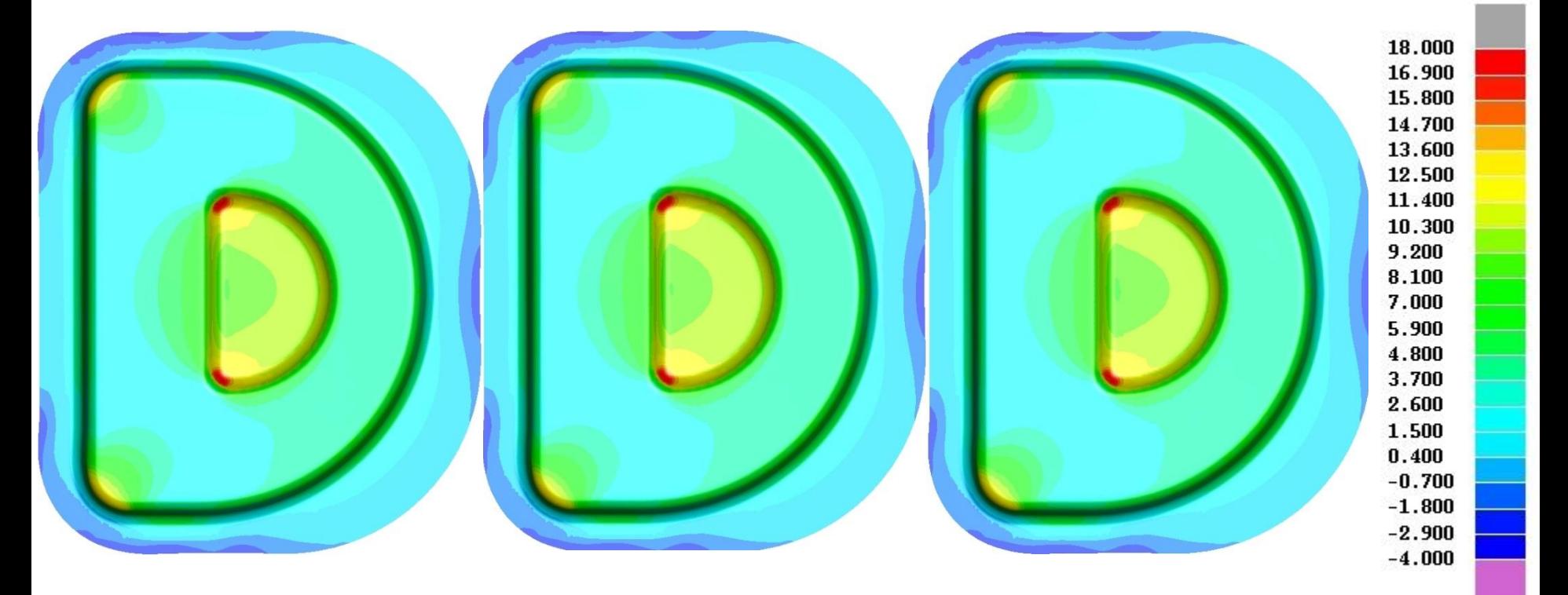

Konvent. Massenskalierung **Dt2ms = -3.2E-07** Rechenzeit = **30min 49sek\***

Konvent. Massenskalierung **Dt2ms = -6.2E-07** Rechenzeit = **9min 25sek\***

Selektive Massenskalierung **Dt2ms = -2.0E-06** Rechenzeit = 5**min 48sek\***

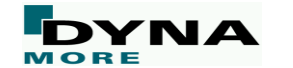

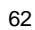

 $\bf{o}$  $(*)$ 

#### **Mögliche Reduktion der Rechenzeit**

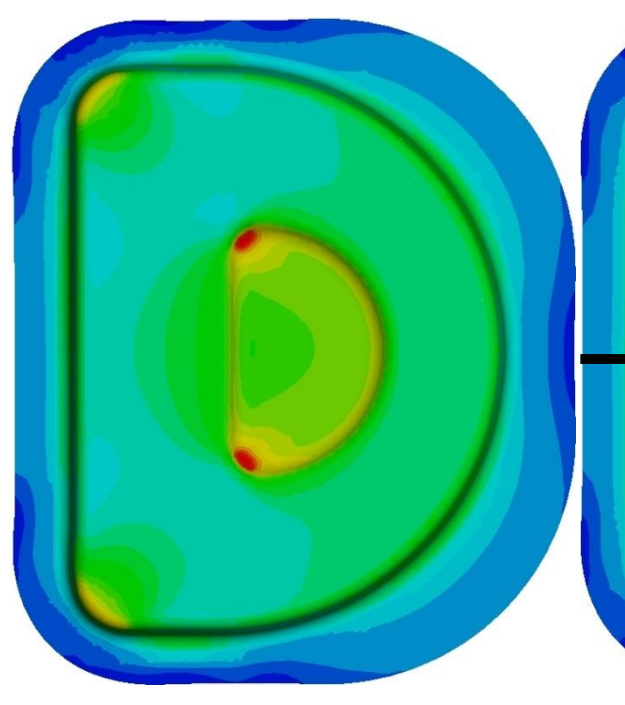

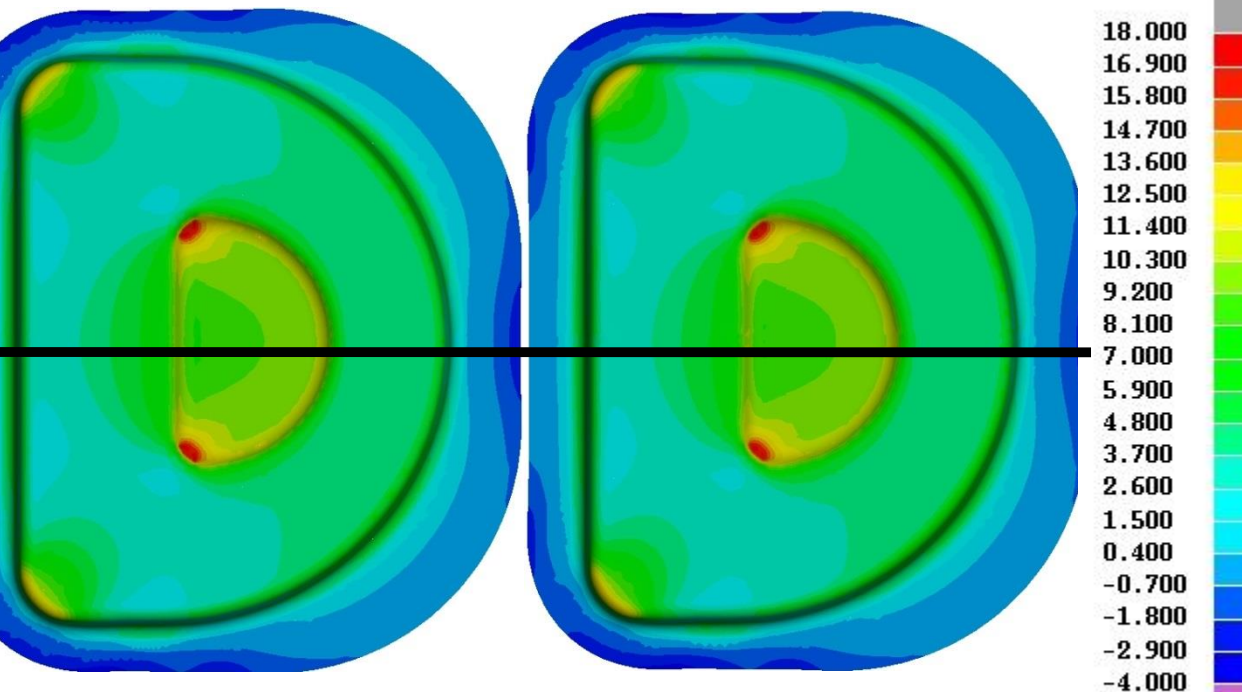

Keine Massenskalierung

Dt $2ms = 0.0$ 

min. Elementkantenl.= 1mm min. Elementkantenl.= 1mm **Rechenzeit = 52min 46sek\* Rechenzeit = 8min 52sek\***  $Dt2ms = -8.2e-07$ 

Bauteilsymmetrie

Selektive Massenskalierung

Selektive Massenskalierung Ausnutzung der Bauteilsymmetrie  $Dt2ms = -2e-06$ min. Elementkantenl.= 2mm **Rechenzeit = 1min 46sek\***

**[Mit Elementtyp=2: 1min 10sek]**

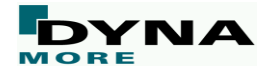

63

# **4. Zusammenfassung**

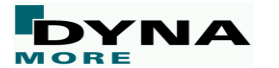

## **Tipps und Tricks in DYNAFORM – Zusammenfassung**

**Durch die Berücksichtigung der folgenden Tipps, kann eine signifikate Reduktion der Simulationdauer erreicht werden:**

- Werkzeugradien prüfen und gegebenenfalls die Vernetzung anpassen.
- Wenn möglich, Bauteilsymmetrien ausnutzen.
- Verfahrwege der Werkzeuge minimieren und gegebenenfalls Schwerkraftsimulationen vor dem Umformprozess rechnen.
- Den vollintegierten Elementtyp 16 nur verwenden, wenn es notwendig ist.
- Für Machbarkeitsanalysen die selektive Massenskalierung verwenden.
- Die Suchweite der adaptiven Netzverfeinerung erhöhen und gleichzeitig die Anzahl der Überprüfungen reduzieren.

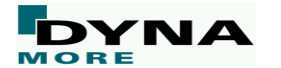